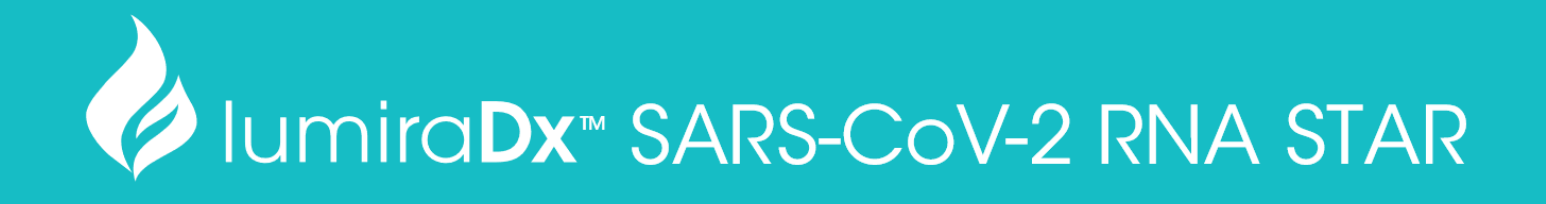

# Instructions for Use

For Research Use Only

## Catalog #L018180230096

ART-00044 Rev 2

## Table of Contents

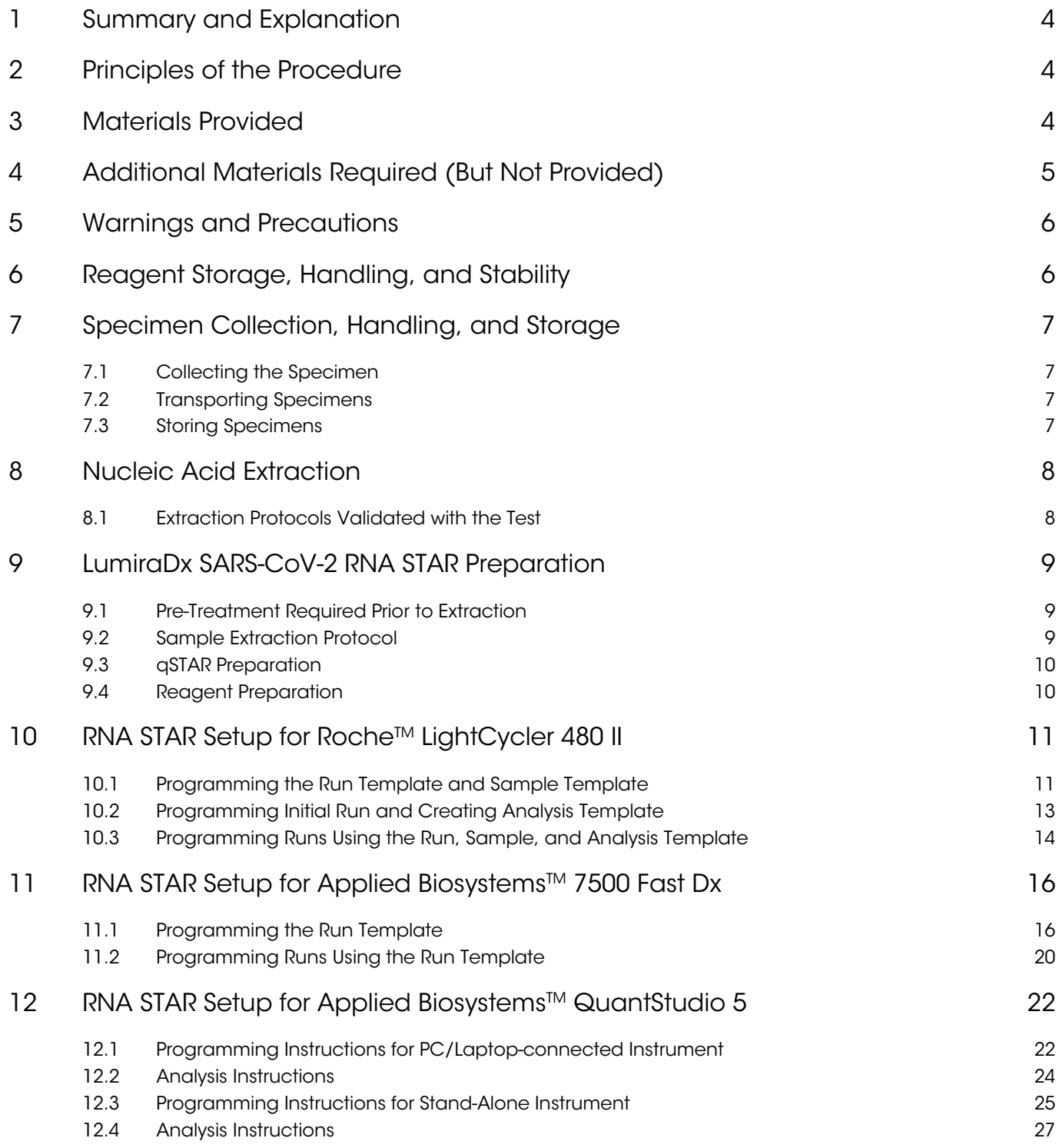

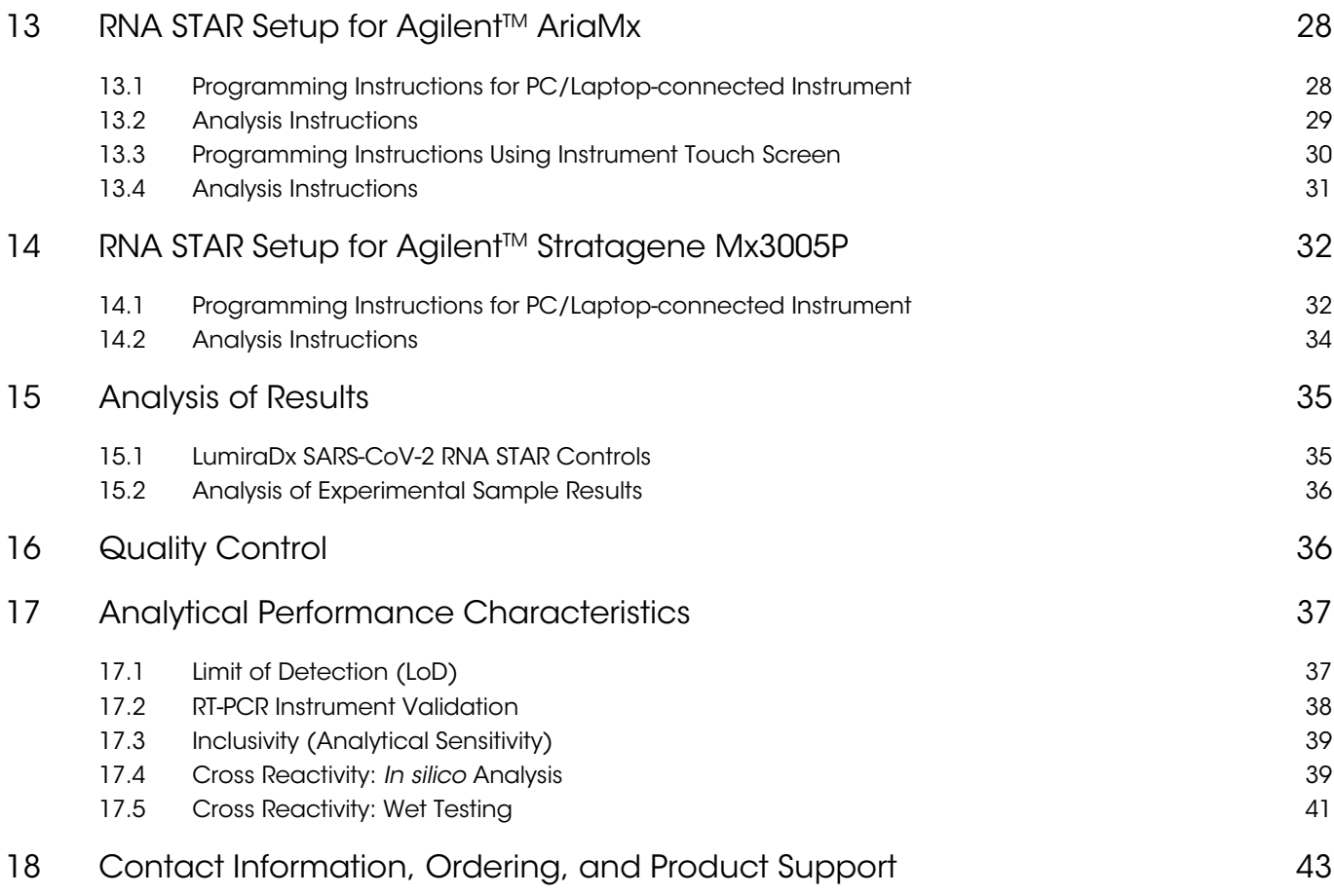

## <span id="page-3-0"></span>1 Summary and Explanation

LumiraDx SARS-CoV-2 RNA STAR has been designed to detect ORF1a genes from nucleic acid sequences from the genome of the SARS-CoV-2 RNA. LumiraDx SARS-CoV-2 RNA STAR reagents are for research use only and not for use in diagnostic procedures.

## <span id="page-3-1"></span>2 Principles of the Procedure

LumiraDx SARS-CoV-2 RNA STAR is a rapid non-isothermal nucleic acid amplification technique utilizing qSTAR technology, which detects SARS-CoV-2 viral nucleic acid in 12 minutes following extraction.

Nucleic acids are isolated and purified using either an automated extraction protocol with the Qiagen DSP Virus/Pathogen Kit (catalog #937055; 400 µL input, 60 µL elution) on the Qiagen QIAsymphony SP, or by manual extraction with either the MagMax Viral/Pathogen Nucleic Acid Isolation Kit (catalog #A42352; 400 µL input, 50 µL elution) or the QIAamp Viral RNA Mini Kit (catalog #52906; 280 µL input, 50 µL elution). The purified nucleic acid (10 µL) is reverse transcribed to form cDNA which is then subsequently amplified by qSTAR using primers to a target region in the SARS-CoV-2 genome. Amplification of the cDNA by qSTAR is subject to shuttling, a plurality of times, between an upper temperature at which the activity of one of the enzymes, the polymerase, is relatively favored, and a lower temperature at which the activity of the nicking-enzyme is relatively favored.

Controlling enzyme activity by "temperature gating" and optimizing reaction kinetics, the qSTAR amplification method has shown consistency and control of amplification, whilst maintaining the sensitivity of detection, to allow for detection of viral nucleic acid within minutes. Generated products are specifically detected with molecular beacons designed to anneal to the target amplicon by any of the following instruments: Roche LightCycler 480 II (software version SW 1.5.1), Applied Biosystems 7500 Fast Dx (software version 1.4.1), Applied Biosystems QuantStudio 5 (software version 1.5.1), Agilent AriaMx (software version 1.71), or the Agilent Stratagene Mx3005P (software version 4.10) RT-PCR Instruments.

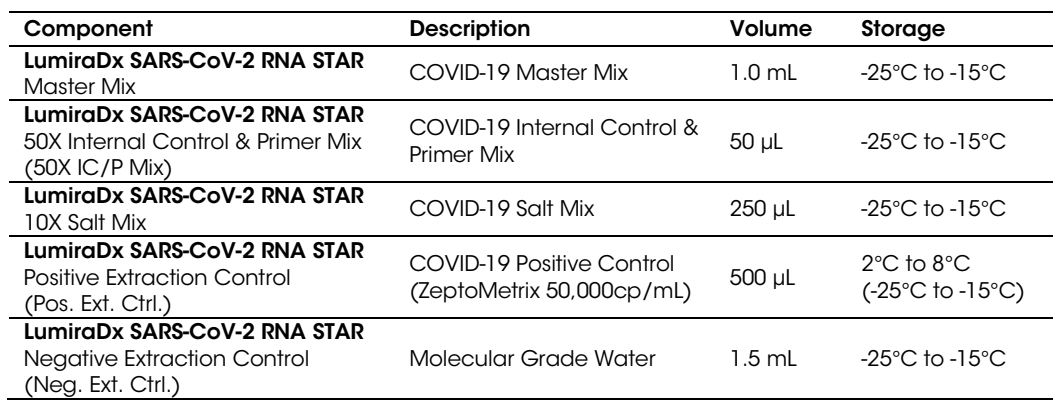

## <span id="page-3-2"></span>3 Materials Provided

## <span id="page-4-0"></span>4 Additional Materials Required (But Not Provided)

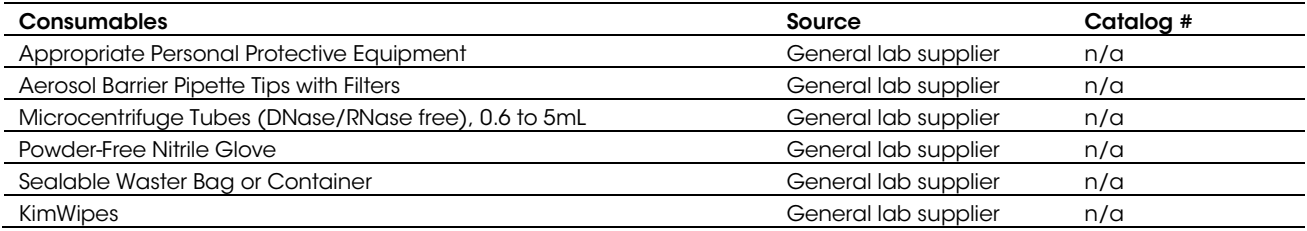

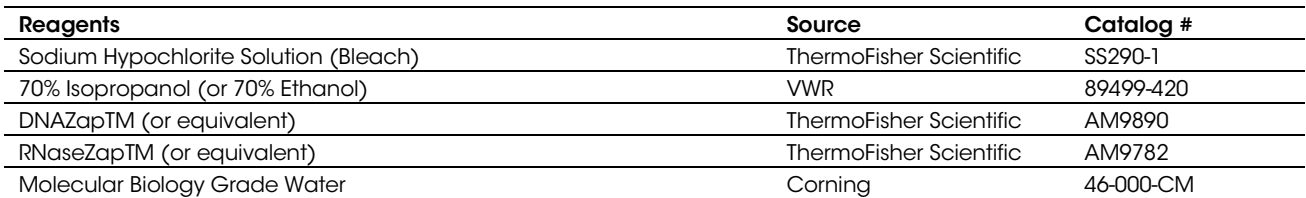

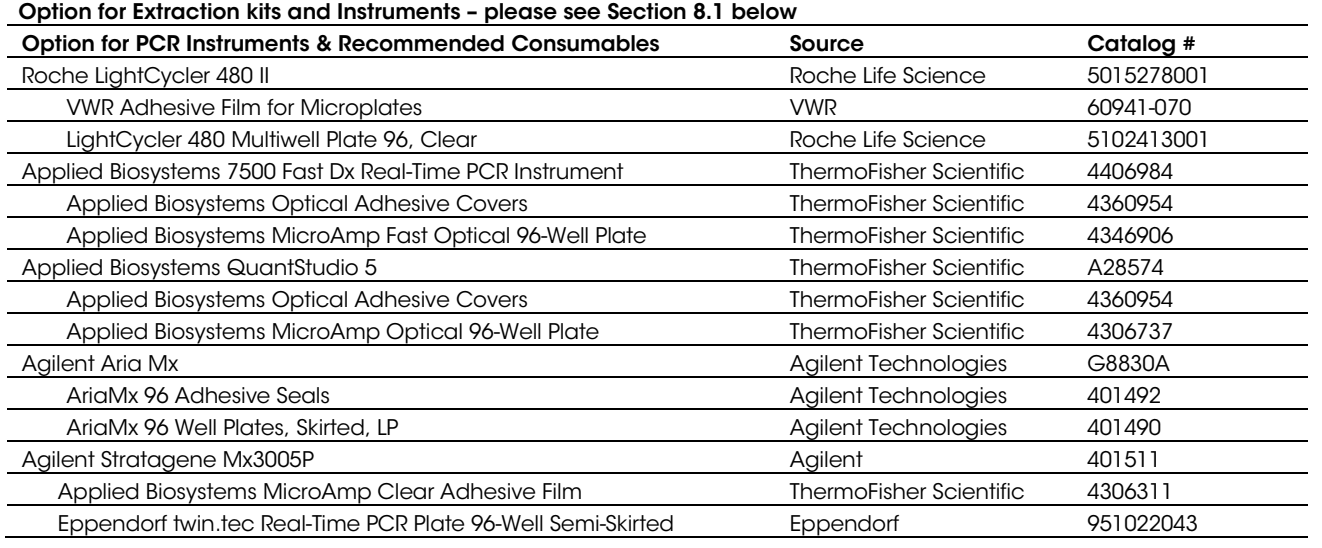

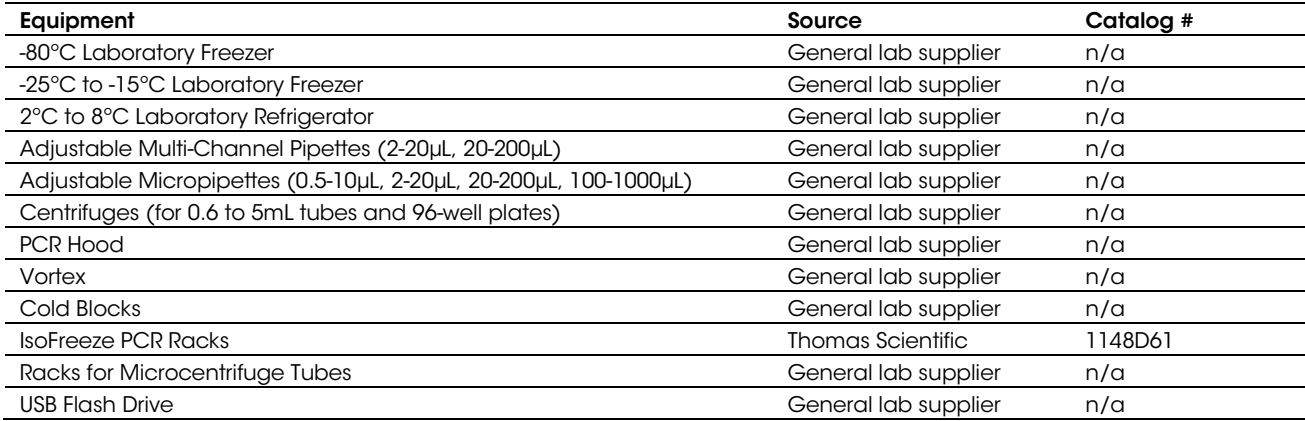

## <span id="page-5-0"></span>5 Warnings and Precautions

- For research use only.
- Follow standard precautions. All human specimens and positive controls should be considered potentially infectious and handled accordingly.
- Do not eat, drink, smoke, apply cosmetics or handle contact lenses in areas where reagents and human specimens are handled.
- Use personal protective equipment such as (but not limited to) gloves and lab coats when handling kit reagents while performing this assay and handling materials including samples, reagents, pipettes, and other equipment and reagents.
- Dispose of unused kit reagents and human specimens according to institutional, local, and national regulations.
- Lysis buffers used with the extraction methods contain guanidinium thiocyanate or guanidine-containing materials. Highly reactive and/or toxic compounds may form if combined with sodium hypochlorite (bleach).

## <span id="page-5-1"></span>6 Reagent Storage, Handling, and Stability

- Upon receipt, store the LumiraDx SARS-CoV-2 RNA STAR reagents between 15 °C to 25 °C.
- After initial use, store LumiraDx SARS-CoV-2 RNA STAR Master Mix, LumiraDx SARS-CoV-2 RNA STAR 50X Internal Control & Primer Mix (50X IC/P Mix), LumiraDx SARS-CoV-2 RNA STAR 10X Salt Mix, LumiraDx SARS-CoV-2 RNA STAR Negative Extraction Control (Neg. Ext. Ctrl.) between –15 °C to – 25 °C. Store LumiraDx SARS-CoV-2 RNA STAR Positive Extraction Control (Pos. Ext. Ctrl.) between 2 °C to 8 °C.
- Always check the expiration date prior to use. Do not use expired reagents.
- Protect fluorogenic probes from light probes are a component in the LumiraDx SARS-CoV-2 50X Internal Control & Primer Mix (50X IC/P Mix).
- The Internal Control/Primer Mix, Salts and Master Mix must be thawed and kept on a cold block or ice at all times during preparation and use.
- Controls must also be thawed and kept cold at all times during preparation and use.

## <span id="page-6-0"></span>7 Specimen Collection, Handling, and Storage

The following sample types are considered acceptable for use with LumiraDx SARS-CoV-2 RNA STAR: nasopharyngeal swab specimens, nasal swabs, mid-turbinate swabs, oropharyngeal swabs, and bronchoalveolar lavage samples.

### <span id="page-6-1"></span>7.1 Collecting the Specimen

- Follow specimen collection device manufacturer instructions for proper collection methods.
- Swab specimens should be collected using only swabs with a synthetic tip, such as nylon or Dacron®, and an aluminum or plastic shaft. Calcium alginate swabs are unacceptable and cotton swabs with wooden shafts are not recommended.
- Respiratory specimens should be collected and placed into appropriate transport media, such as viral transport media (VTM) or DNA-RNA Shield.

### <span id="page-6-2"></span>7.2 Transporting Specimens

• Specimens must be packaged, shipped, and transported according to the current edition of the International Air Transport Association (IATA) Dangerous Goods Regulation. Follow shipping regulations for UN 3373 Biological Substance, Category B when sending potentially infectious specimens. Store specimens at 2-8 °C and ship overnight on ice pack. If a specimen is frozen, ship at -70 °C or below, and ship overnight on dry ice.

## <span id="page-6-3"></span>7.3 Storing Specimens

- Specimens received cold should be stored refrigerated ( $2-8$  °C) for up to 72 hours before processing.
- If a delay in specimen extraction is expected, store specimens at -70 °C or below.
- Specimens received frozen should be stored at -70 °C or below until processing.
- Store any residual specimens at -70 °C or below.
- Store purified nucleic acids at -70 °C or below.

## <span id="page-7-0"></span>8 Nucleic Acid Extraction

Performance of LumiraDx SARS-CoV-2 RNA STAR is dependent upon the amount and quality of template RNA purified from human specimens. The following RNA extraction kits and procedures have been validated for recovery and purity of RNA for use with LumiraDx SARS-CoV-2 RNA STAR:

- 1. Qiagen QIAsymphony DSP Virus/Pathogen Kit (software version 5.0.4). Refer to "User Manual Part Number 937055" for instructions.
- 2. Qiagen QIAamp Viral RNA Mini Kit. Refer to "User Manual Part Number HB-0354-006 QIAamp Viral RNA Mini Handbook" for instructions.
- 3. Applied Biosystems MagMax Viral/Pathogen Nucleic Acid Isolation Kit. Refer to "User Manual Part Number MAN0018072" for instructions.

Manufacturer's recommended procedures unless otherwise noted below are to be followed for all sample extractions.

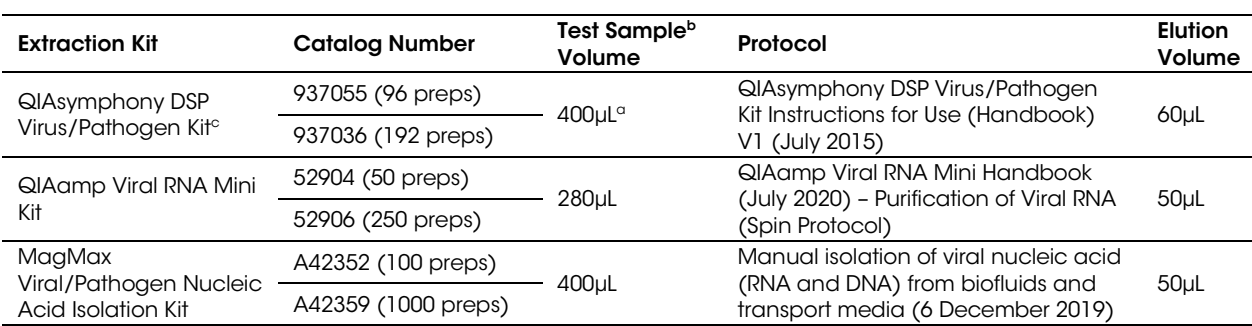

### <span id="page-7-1"></span>8.1 Extraction Protocols Validated with the Test

aSee the PRE-TREAMENT REQUIRED PRIOR TO EXTRACTION section if applicable.

bUpper respiratory swab samples in 3 mL of appropriate Transport Media.

cKit uses the QIAsymphony SP instrument.

CAUTION: Lysis buffers used with these extraction methods contain guanidinium thiocyanate or guanidinecontaining materials. Highly reactive and/or toxic compounds may form if combined with sodium hypochlorite (bleach).

## <span id="page-8-0"></span>9 LumiraDx SARS-CoV-2 RNA STAR Preparation

## <span id="page-8-1"></span>9.1 Pre-Treatment Required Prior to Extraction

For extraction with the QIAsymphony DSP instrument, samples require off-board lysis pre-treatment. Follow the offboard lysis section in the QIAsymphony SP Protocol Sheet. This protocol requires Buffer ACL (Qiagen; catalog #939017) and ATL (Qiagen; catalog #939016) that are not provided with the QIAsymphony DSP Virus/Pathogen Kits.

### <span id="page-8-2"></span>9.2 Sample Extraction Protocol

The LumiraDx SARS-CoV-2 RNA STAR Negative Extraction Control (Neg. Ext. Ctrl.) and LumiraDx SARS-CoV-2 RNA STAR Positive Extraction Control (Pos. Ext. Ctrl.) should be treated as human specimens and both must be processed in every extraction batch. See Section 15.1 for more information about the LumiraDx SARS-CoV-2 RNA STAR Controls.

NOTE: Please handle the Pos. Ext. Ctrl. with care as it can cause false positives if accidentally spilled or handled carelessly. To avoid cross-contamination, use separate pipette tips for all materials.

- 1. Thaw LumiraDx SARS-CoV-2 RNA STAR Positive Extraction Control (Pos. Ext. Ctrl.) and LumiraDx SARS-CoV-2 RNA STAR Negative Extraction Control (Neg. Ext. Ctrl.) on a cold block or ice.
- 2. Vortex the Pos. Ext. Ctrl. and Neg. Ext. Ctrl. for 5 seconds then centrifuge tubes at 280 xg for 5 seconds to collect reagents at the bottom of the tube.
- 3. To assemble the NEC (Negative Extraction Control) use the required volume for sample extraction (e.g. 400 μL for the QIAsymphony DSP Virus/Pathogen Kit and MagMax Viral/Pathogen Nucleic Acid Isolation Kit; 280 μL for the QIAamp Viral RNA Mini Kit).
- 4. To assemble the PEC (Positive Extraction Control) add 40 μL Pos. Ext. Ctrl. and bring up to the required volume with Nuclease Free Water for sample extraction (e.g. 400 µL for the QIAsymphony DSP Virus/Pathogen Kit and MagMax Viral/Pathogen Nucleic Acid Isolation Kit; 280 μL for the QIAamp Viral RNA Mini Kit).

Extract upper respiratory samples in 3 mL of appropriate transport media, such as viral transport media (VTM) or DNA-RNA Shield. For bronchoalveolar lavage (BAL) samples, collect 2 to 3 mL in a sterile container. Per the extraction protocol, use the appropriate volume for the test sample extraction (e.g. 400 μL for the QIAsymphony DSP Virus/Pathogen Kit and MagMax Viral/Pathogen Nucleic Acid Isolation Kit; 280 μL for the QIAamp Viral RNA Mini Kit).

## <span id="page-9-0"></span>9.3 qSTAR Preparation

Caution Note: Amplification technologies such as gSTAR, like PCR, are sensitive to accidental introduction of product from previous amplification reactions. Results could be affected if either the sample or the qSTAR reagents used in the amplification step become contaminated by accidental introduction of amplification product (amplicon). Workflow in the laboratory should always proceed in a unidirectional manner to minimize such contamination events.

- Maintain separate areas for assay setup and handling of nucleic acids.
- Change aerosol barrier pipette tips between all manual liquid transfers.
- During preparation of samples, compliance with good laboratory techniques is essential to minimize the risk of cross-contamination between samples, and the inadvertent introduction of nucleases into samples during and after the extraction procedure. Proper aseptic technique should always be used when working with nucleic acids.
- Maintain separate, dedicated equipment (e.g., pipettes, microcentrifuges) and supplies (e.g., microcentrifuge tubes, pipette tips) for assay setup and handling of extracted nucleic acids.
- Wear a clean lab coat and powder-free disposable gloves (not previously worn) when setting up assays.
- Change gloves often and whenever contamination is suspected.
- Keep reagent and reaction tubes capped or covered as much as possible.
- LumiraDx SARS-CoV-2 RNA STAR Master Mix and LumiraDx SARS-CoV-2 RNA STAR 50X IC/P Mix must be thawed and maintained on a cold block or ice at all times during preparation and use. Provided that the reagents are not entirely consumed in the first use, the reagents may be re-frozen no more than three times.
- Work surfaces, pipettes, and centrifuges should be cleaned and decontaminated with cleaning products (e.g. 10% bleach, "DNAZapTM", "RNasezap™" or "RNase AWAY®", etc.) to minimize risk of nucleic acid contamination. Residual bleach should be removed using Nuclease Free Water and 70% Ethanol.

### <span id="page-9-1"></span>9.4 Reagent Preparation

All components should be kept on a cold block or ice to maintain the integrity of the reagents. It is necessary to make excess Reaction Mix to allow for pipetting error.

- 1. Thaw LumiraDx SARS-CoV-2 RNA STAR Master Mix, LumiraDx SARS-CoV-2 RNA STAR 50X IC/P Mix, and LumiraDx SARS-CoV-2 RNA STAR 10X Salt Mix on a cold block or ice.
- 2. Once thawed, invert each tube to mix and centrifuge at 280 xg for 5 seconds to collect reagents at the bottom of the tube (do not vortex samples).
- 3. Determine the number of reactions (N) to be prepared per assay:

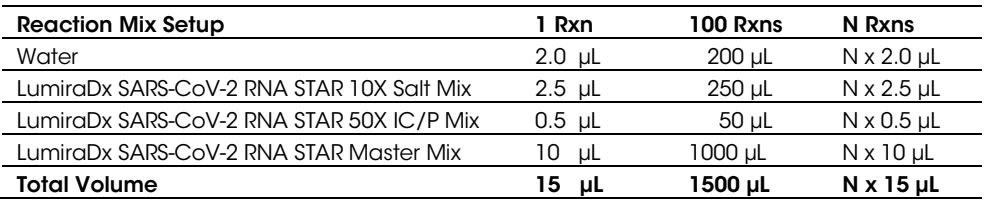

- 4. Assuming one reaction is needed, perform the following to make the Reaction Mix:
	- a. Combine 2 µL Water and 2.5 µL 10X Salt Mix in a pre-chilled microcentrifuge tube. Vortex for 5 seconds, centrifuge tubes at 280 xg for 5 seconds then place tube back on cold block or ice.
	- b. Add 0.5 µL 50X IC/P Mix to the Reaction Mix, mix by pipetting up and down 4 times, centrifuge briefly, then place tube back on cold block or ice.
	- c. Add 10 µL Master Mix to finalize the Reaction Mix, mix by slowly pipetting up and down 4 times without introducing air or bubbles (it is important to not vortex or spin down for an excessive amount of time once the Master Mix has been added), then place tube back on cold block or ice.
- 5. Transfer 15 µL of Reaction Mix into a pre-chilled 96-well plate. This plate should be kept cold until placing it onto the thermocycler.
- 6. Add 10 µL eluate from sample extraction (extraction controls or sample) into the same well.
- 7. Seal the 96-well plate using an optically clear adhesive.
- 8. Centrifuge the 96-well plate at 2000 rpm for 5 seconds to collect all reagents at the bottom of the plate.
- 9. Place the 96-well plate on a validated thermocycler and follow instrument specific protocols and analysis procedures detailed below.

## <span id="page-10-0"></span>10 RNA STAR Setup for Roche™ LightCycler 480 II

Refer to "User Manual Part Number 05152062001 0208" for additional information.

### <span id="page-10-1"></span>10.1 Programming the Run Template and Sample Template

1. Launch the LightCycler (LC) 480 desktop software (version SW 1.5.1). If prompted, 'Log On' to the 'Traceable Database'.

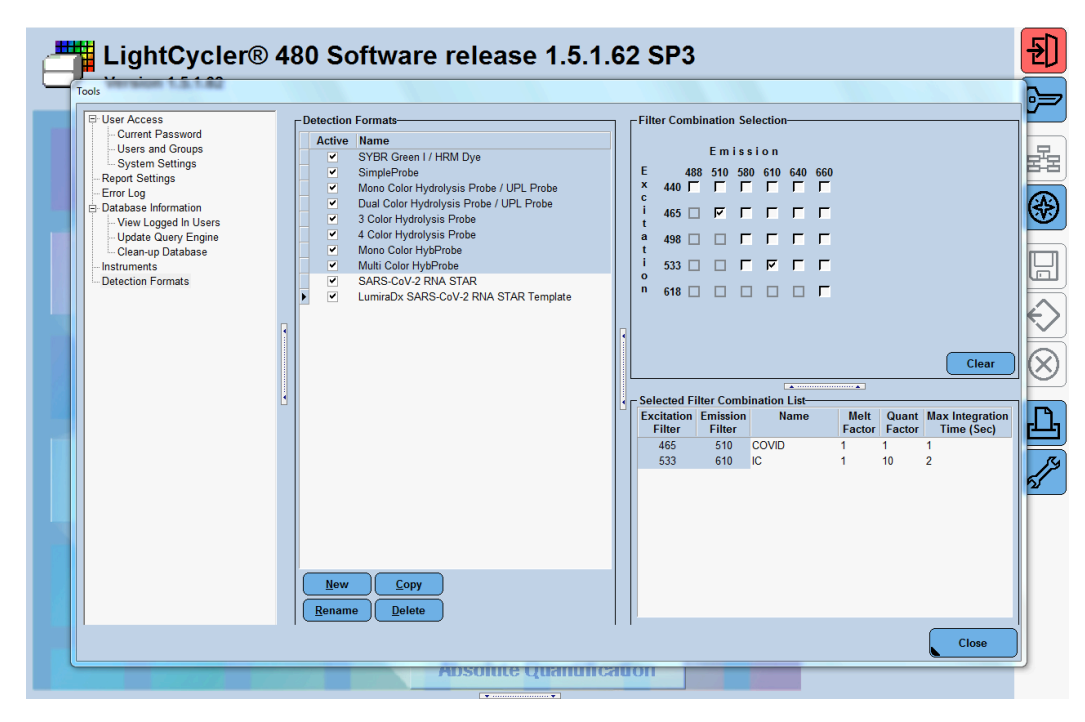

- 2. Click the 'Tools' button in the startup screen in the lower right of the software. Select 'Detection Formats' and click 'New' in the 'Tools' window that opens. Name the new 'Detection Formats' as "LumiraDx SARS-CoV-2 RNA STAR Template". In the 'Filter Combination Selection' section select '465-510' and '533-610'. In the 'Selected Filter' 'Combination List' section under 'Name' type in 'COVID' for '465-510' and type 'IC' for '533-610'. Verify the 'Melt Factor' for '465-510' is set to '1' and for '533-610' is set to '1', the 'Quantification Factor' for '465-510' is set to '1' and for '533-610' is set to '10', and the 'Max Integration Time' for '465-510' is set to '1' and for '533-610' is set to '2'. Click 'Close' to exit the 'Tools' window.
- 3. To access this newly created 'Detection Format', use the 'Exit the application' button and reload the LightCycler (LC) 480 software (version SW 1.5.1). After closing and reloading the software, in the 'Experiment Creation' section, click either 'White' or 'Clear Plates' and click 'New Experiment'.

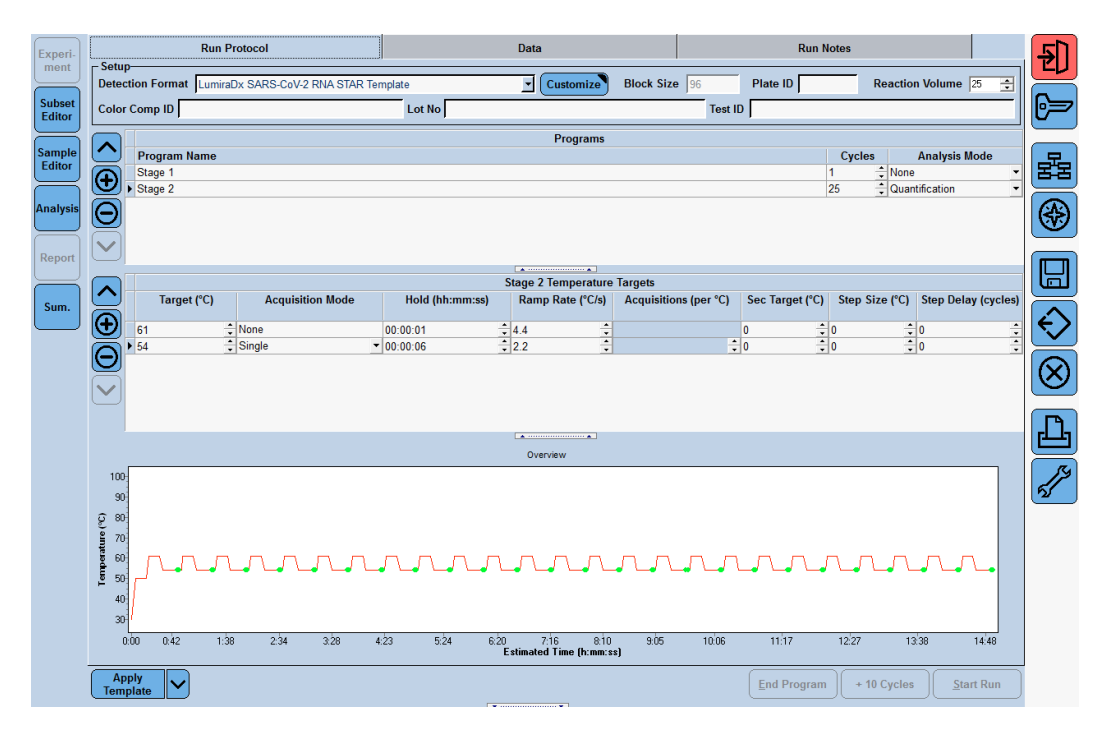

4. Select from the 'Detection Format' drop-down menu "LumiraDx SARS-CoV-2 RNA STAR Template". Set 'Reaction Volume' to '25' in the upper right of the software. In the 'Program Name' section type 'Stage 1', set 'Cycles' to '1', and set 'Analysis Mode' to 'none'. Select the "+" button on the right of the software to add another program name. Name the next program 'Stage 2', set 'Cycles' to '25', and set 'Analysis Mode' to 'Quantification'. Select the 'Stage 1' line and change 'Stage 1 Temperature Targets' as follows: set 'Target (°C)' to '50', set 'Acquisition Mode' to 'none', set 'Hold (hh:mm:ss)' to '0:00:01', set 'Ramp Rate (°C/s)' to '4.4', and set 'Sec Target (°C)', 'Step Size (°C)', and 'Step Delay (cycles)' to '0'. Select the 'Stage 2' line and change 'Stage 2 Temperature Targets' as follows: set 'Target (°C)' to '61', set 'Acquisition Mode' to 'none', set 'Hold (hh:mm:ss)' to '00:00:01', set 'Ramp Rate (°C/s)' to '4.4', and set 'Sec Target (°C)', 'Step Size (°C)', and 'Step Delay (cycles)' to '0'. Select the "+" button to the right of 'Stage 2 Temperature Targets' to add another step. Set the second 'Stage 2 Temperature Targets' line as follows: set 'Target (°C)' to '54', set 'Acquisition Mode' to 'Single', set 'Hold (hh:mm:ss)' to '00:00:06', set 'Ramp Rate (°C/s)' to '2.2', and set 'Sec Target (°C)', 'Step Size (°C)', and 'Step Delay (cycles)' to '0'.

NOTE: The instrument will display a 14-minute run time, however the run time is less than 12 minutes, as the instrument does not accurately account for the 1 sec cycle at 61 °C.

5. In the lower left corner of the click select the pull-down menu next to the 'Apply Template' button. Select 'Save As Template'. Double-click the 'Templates' folder. Click the 'Run Templates' folder and 'Name' the file "LumiraDx SARS-CoV-2 RNA STAR Template" and click the 'Check' button to exit the 'Save Template' window.

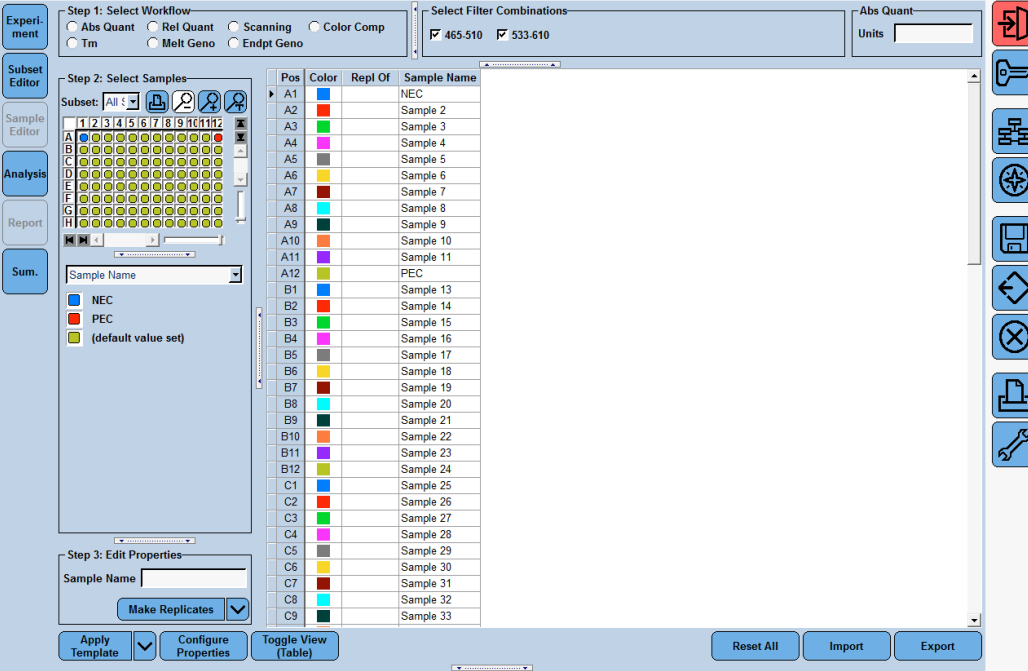

- 6. Click the 'Sample Editor Tab' on the left side of the software. Click the 'A1' well location on the 96 well sample plate and in the 'Edit Properties' section define the 'Sample Name' as 'NEC' (Negative Extraction Control). Push the 'Enter' button on the keyboard. Click the 'A12' well and define the 'Sample Name' as 'PEC' (Positive Extraction Control). Push the 'Enter' button on the keyboard.
- 7. In the lower left corner of the click select the pull-down menu next to the 'Apply Template' button. Select 'Save As Template'. Double-click the 'Templates' folder. Click the 'Sample Templates' folder and 'Name' the file "LumiraDx SARS-CoV-2 RNA STAR Sample Template" and click the 'Check' button to exit the 'Save Template' window.
- 8. Exit the software. If prompted, click 'No' to not save.

### <span id="page-12-0"></span>10.2 Programming Initial Run and Creating Analysis Template

It is recommended to setup the instrument up to step 4 before preparing the LumiraDx SARS-CoV-2 RNA STAR Master Mix, LumiraDx SARS-CoV-2 RNA STAR 10X Salt Mix and LumiraDx SARS-CoV-2 RNA STAR 50X IC/P Mix as defined in the qSTAR Preparation section above. The 96-well plate should be recently centrifuged to guarantee all reagents are at the bottom of the plate and kept on a cold block or ice. Use 96-well plates and seals recommended by the instrument manufacturer (see Option for PCR Instruments & Recommended Consumables table above).

Note: The Analysis Template is only established after the initial run has been completed.

- 1. Launch the LightCycler (LC) 480 desktop software (version SW 1.5.1).
- 2. Click 'New Experiment from Template' and in the 'Run Templates' drop-down menu, select "LumiraDx SARS-CoV-2 RNA STAR Template" then click the 'Check' button to exit the 'Create Experiments from Template' window. Proceed to the 'Sample Editor' tab on the left of the software.
- 3. Select 'Apply Template' (do not select the drop-down menu next to the 'Apply Template' button) on the bottom left of the screen. Double-click the Templates folder then double-click the 'Sample Templates' folder and choose the "LumiraDx SARS-CoV-2 RNA STAR Sample Template". Click the 'Check' button to exit the 'Apply Template' window. The NEC and PEC should be loaded into positions A1 and A12 of the plate. If not already selected, select all wells. Individual 'Sample Names' can be entered in the 'Step 3: Edit Properties' section if desired.
- 4. On the LightCycler 480 II instrument, push the Load Plate  $\cdot \leftrightarrow \cdot$  button on the front of the instrument. The instrument drawer will automatically come out. Insert the 96-well plate onto the instrument drawer. Align the notch of the 96-well plate with the notch on the instrument drawer. Push the Load Plate " $\leftrightarrow$ " button to close the plate holder.
- 5. In the LightCycler (LC) 480 desktop software proceed to the 'Experiment' tab on the upper left of the software. Click 'Start Run' on the bottom right of the software. A 'Plate Sensor if off' warning may appear. Click the 'Check' button to exit this warning. In the 'Save LightCycler 480 Experiment' window that opens, double-click the 'Experiments' folder and save under the 'Name' "LumiraDx SARS-CoV-2 RNA STAR [YYMMDD\_Plate#]" then click the 'Check' button to exit this window.
- 6. After the run has finished, proceed to the 'Analysis' tab on the left of the software. Choose 'Abs Quant/Fit Points' in the 'Create new analysis' section. Click the 'Check' button to exit the 'Create New Analysis' pop-up window.
- 7. Click the 'Background (2-6)' button on the software. Set 'Min Offset' to '0' and 'Max Offset' to '5' and click the 'Check' button to exit the 'Background Settings' window.
- 8. Confirm that 'Color Compensation' is '(Off)' for all analytes on the bottom of the software and confirm 'First Cycle' is set to '1' and 'Last Cycle' is set to '25'. Proceed to the 'Noise Band' tab at the upper middle of the software.
- 9. Select from the pull-down menu next to the 'Noiseband (Auto)' button at the bottom of the software select 'Noiseband (STD Mult)'. Click 'Filter Comb (456-510)' and select 'COVID'. Click the 'Check' button to exit the 'Filter Combination' window. Set 'STD Multiplier' to '10.0000'. Click 'Filter Comb (456-510)' and select 'IC'. Click the 'Check' button to exit the 'Filter Combination' window. Set 'STD Multiplier' to '10.0000'.
- 10. Save the new analysis protocol as a template for future use. In the lower left corner of the screen select the pull-down menu next to the 'Apply Template' button and click 'Save As Template'. Double-click the 'Templates' Folder. Select the 'Analysis Templates' Folder and 'Name' the file "LumiraDx SARS-CoV-2 RNA STAR Analysis Template" and click the 'Check' button to exit the 'Save Template' window. Click 'Calculate' at the bottom of the software.
- 11. To create a report, select the 'Save' button on the right of the software. If prompted, define 'Enter the reason for the changes' as "Report" and click the 'Check' button to exit the window. Proceed to the 'Report' tab on the left of the software.
- 12. Select the box next to 'Results' in the 'General' tab under the 'Abs Quant/Fit Points' section. Click 'Generate' then click the 'Save' button on the right of the software. If prompted, define 'Enter the reason for the changes' as "Save" and click the 'Check' button to exit the window.
- 13. Remove the plate from the LightCycler 480 II instrument using the Load Plate  $*\leftrightarrow$ " button on the front of the instrument.
- 14. Remove the plate and discard the plate in a sealable waste bag or container.

### <span id="page-13-0"></span>10.3 Programming Runs Using the Run, Sample, and Analysis Template

- 1. Launch the LightCycler (LC) 480 desktop software (version SW 1.5.1).
- 2. Click 'New Experiment from Template' and in the 'Run Templates' drop-down menu select "LumiraDx SARS-CoV-2 RNA STAR Template" then click the 'Check' button to exit the 'Create Experiments from Template' window. Proceed to the 'Sample Editor' tab on the left of the software.
- 3. Select 'Apply Template' (do not select the drop-down menu next to the 'Apply Template' button) on the bottom left of the screen. Double-click the Templates folder then double-click the 'Sample Templates' folder and choose the "LumiraDx SARS-CoV-2 RNA STAR Sample Template". Click the 'Check' button to exit the 'Apply Template' window. The NEC and PEC should be loaded into positions A1 and A12 of the plate. If not already selected, select all wells. Individual 'Sample Names' can be entered in the 'Step 3: Edit Properties' section if desired.
- 4. On the LightCycler 480 II instrument, push the Load Plate  $\overline{y} \leftrightarrow \overline{y}$  button on the front of the instrument. The instrument drawer will automatically come out. Insert the 96-well plate onto the instrument drawer. Align the notch of the 96-well plate with the notch on the instrument drawer. Push the Load Plate " $\leftrightarrow$ " button to close the plate holder.
- 5. In the LightCycler (LC) 480 desktop software proceed to the 'Experiment' tab on the upper left of the software. Click 'Start Run' on the bottom right of the software. A 'Plate Sensor if off' warning may appear. Click the 'Check' button to exit this warning. In the 'Save LightCycler 480 Experiment' window that opens, double-click the 'Experiments' folder and save under the 'Name' "LumiraDx SARS-CoV-2 RNA STAR [YYMMDD\_Plate#]" then click the 'Check' button to exit this window.
- 6. After the run has finished, proceed to the 'Analysis' tab on the left of the software. Choose 'Abs Quant/Fit Points' in the 'Create new analysis' section. Click the 'Check' button to exit the 'Create New Analysis' pop-up window.
- 7. In the lower left corner click 'Apply Template' (do not select the drop-down menu next to the 'Apply Template' button). Double-click the 'Templates' folder. Double click the 'Analysis Templates' folder and select the "LumiraDx SARS-CoV-2 RNA STAR Analysis Template". Click the 'Check' button to exit the window. An "Apply template to the active analysis" message may appear. Click 'Yes' to proceed.
- 8. Click 'Calculate' then create a report by selecting the 'Save' button on the right of the software. If prompted, define 'Enter the reason for the changes' as "Report" and click the 'Check' button to exit the window. Proceed to the 'Report' tab on the left of the software.
- 9. Select the box next to 'Results' in the 'General' tab under the 'Abs Quant/Fit Points' section. Click 'Generate' then click the 'Save' button on the right of the software. If prompted, define 'Enter the reason for the changes' as "Save" and click the 'Check' button to exit the window.
- 10. Remove the plate from the LightCycler 480 II instrument using the Load Plate  $*\leftrightarrow$ " button on the front of the instrument.
- 11. Remove the plate and discard the plate in a sealable waste bag or container.

## <span id="page-15-0"></span>11 RNA STAR Setup for Applied Biosystems™ 7500 Fast Dx

Refer to "User Manual Part Number 4406991" for additional information.

### <span id="page-15-1"></span>11.1 Programming the Run Template

1. Launch the 7500 Fast System desktop software (version 1.4.1).

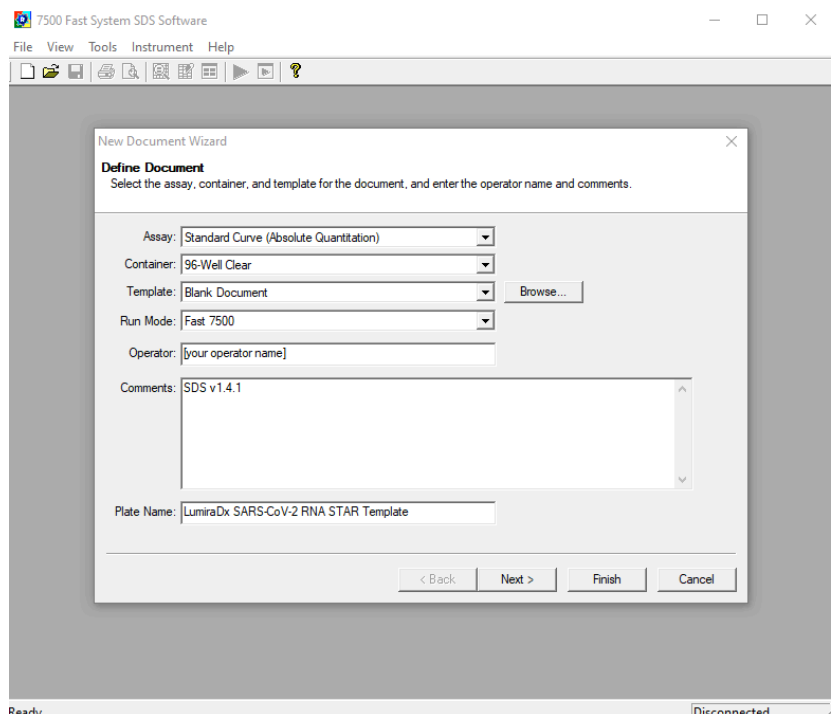

2. The 'Quick Startup document' window will open. Click 'Create New Document' to start the 'New Document Wizard'. Follow each step to initiate the LumiraDx SARS-CoV-2 RNA STAR Protocol. In the 'Define Document' window verify the default settings: 'Assay' is set to 'Standard Curve (Absolute Quantification)', 'Container' is set to '96-Well Clear', 'Template' is set to 'Blank Document', 'Run Mode' is set to 'Fast 7500', 'Operator' is defined as "[your operator name]", 'Comments' is set to 'SDS v1.4.1' and 'Plate Name' is defined as "LumiraDx SARS-CoV-2 RNA STAR Template". Click 'Next'.

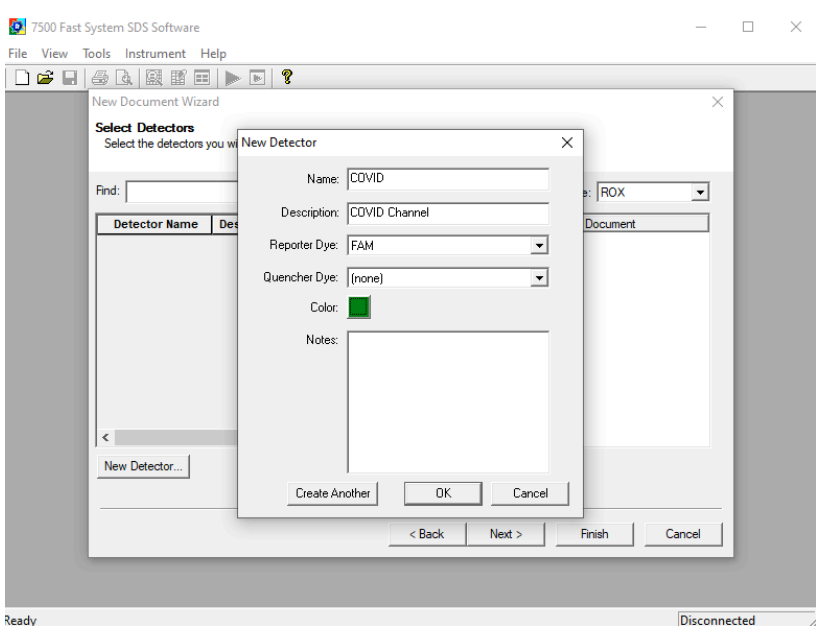

3. In the 'Select Detectors' window, click 'New Detector' to open the 'New Detector' pop-up window and define these settings: define 'Name' as "COVID", define 'Description' to "COVID Channel", set 'Reporter Dye' to 'FAM', set 'Quencher' to '(none)', and set 'Color' to 'Green'. Select 'OK'. Click 'New Detector' again to open the 'New Detector' pop-up window and define these settings: set 'Name' to "IC", define 'Description' to "IC Channel", set 'Reporter Dye' to 'ROX', set 'Quencher' to '(none)', and set 'Color' to 'Red'. Click 'OK'. Highlight each detector (COVID & IC) and click the 'Add >>' button to add the detectors to the 'Detectors in Document' column. Select '(none)' from the 'Passive Reference' drop-down menu. Click 'Next'.

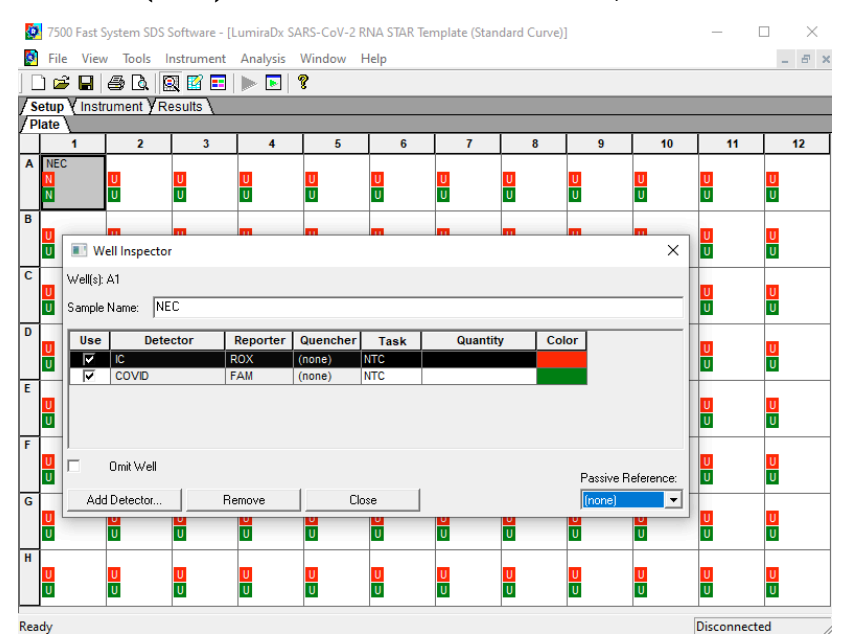

4. In the 'Set Up Sample Plate' window click the box between "A" and "1" to select all wells then select boxes under the 'Use' section to add the COVID and IC Detector to all wells. Click 'Finish'. The wizard will close, and a screen will display the 'Setup' tab and 'Plate' tab. This will show the sample plate that was set up during the quick start. For the initial set up select location 'A1', right click and select 'Well Inspector'. In the 'Well Inspector' window, define the 'Sample Name' as "NEC" (Negative Extraction Control). Select the 'COVID' Detector line, under 'Task' select from the drop-down menu 'NTC'. Select the 'IC' Detector line, under 'Task' select from the drop-down menu 'NTC'. Verify the 'Passive Reference' is set to '(none)'. Click 'Close'.

5. Select location 'A12', right click and select 'Well Inspector'. In the 'Well Inspector' window, define the 'Sample Name' as "PEC" (Positive Extraction Control). Select the 'COVID' Detector line, under 'Task' select from the drop-down menu 'Standard'. Select the 'IC' Detector line, under 'Task' select from the drop-down menu 'Standard'. Verify the 'Passive Reference' is set to '(none)'. Click 'Close'.

Note: If ROX is not removed as a Passive Reference dye the IC channel will be impacted and the run must be repeated.

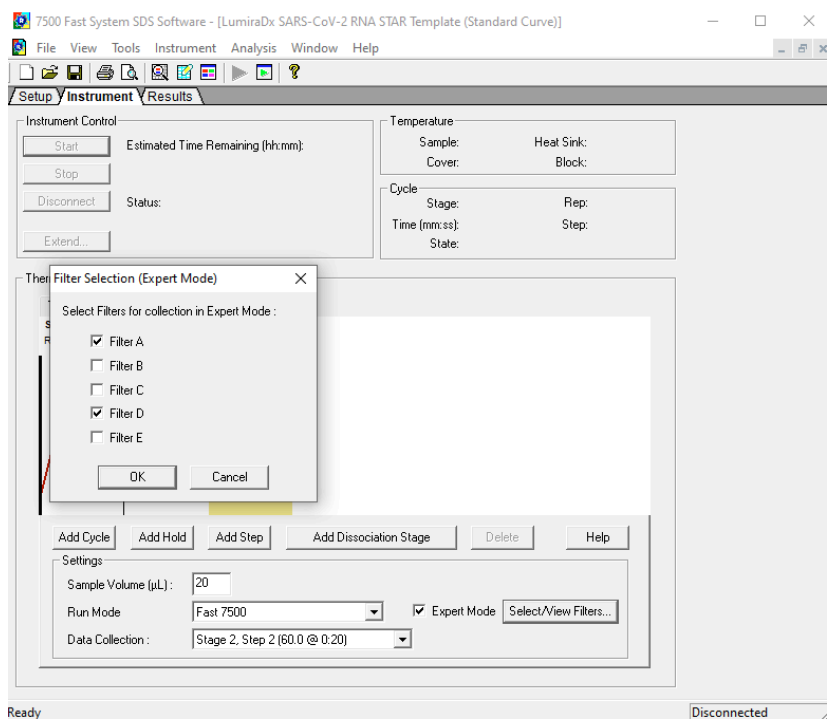

6. Select the 'Instrument' tab (do not select 'Instrument' from the menu), check the box next to 'Expert Mode' then click 'Select/View Filters…' and check only the boxes for 'Filter A' and 'Filter D'. Click 'OK'.

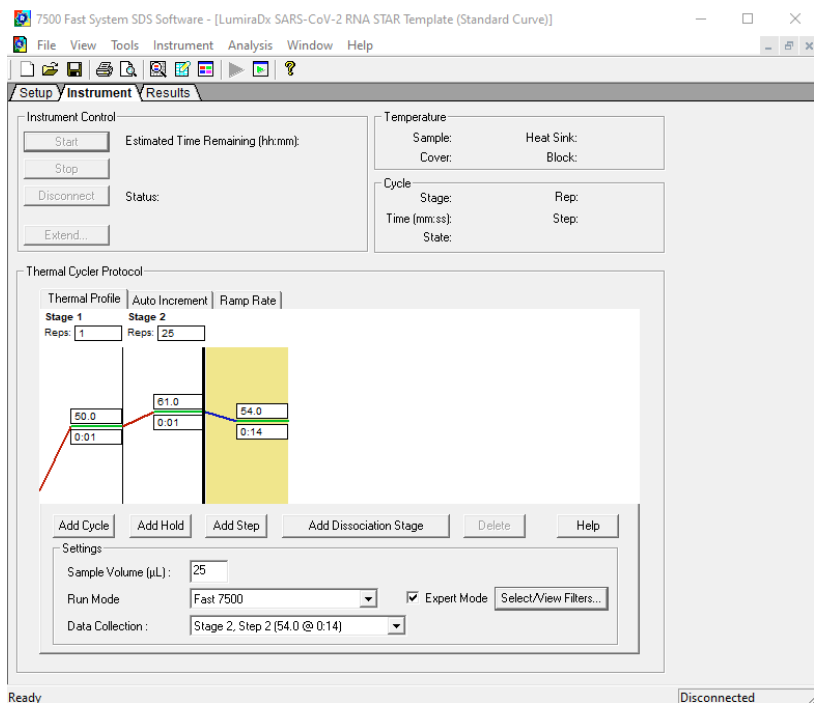

7. Modify the default thermal profile for 'Stage 1' as follows: set 'Reps' to '1', set 'Temp' to '50', and set 'Time' to '0:01'. Modify the default thermo profile for 'Stage 2' as follows: set 'Reps' to '25', set 'Temp' (left) to '61', set 'Time' (left) to '0:01', set 'Temp' (right) to '54', and set 'Time' (right) to '0:14'. Under the 'Settings' section enter the following: set 'Sample Volume (μL)' to '25', set 'Run Mode' to '7500 Fast' (default), and set 'Data Collection' to 'Stage 2, Step 2(54.0 @ 0:14)'. Proceed to the 'Results' tab to set thresholds for each analyte.

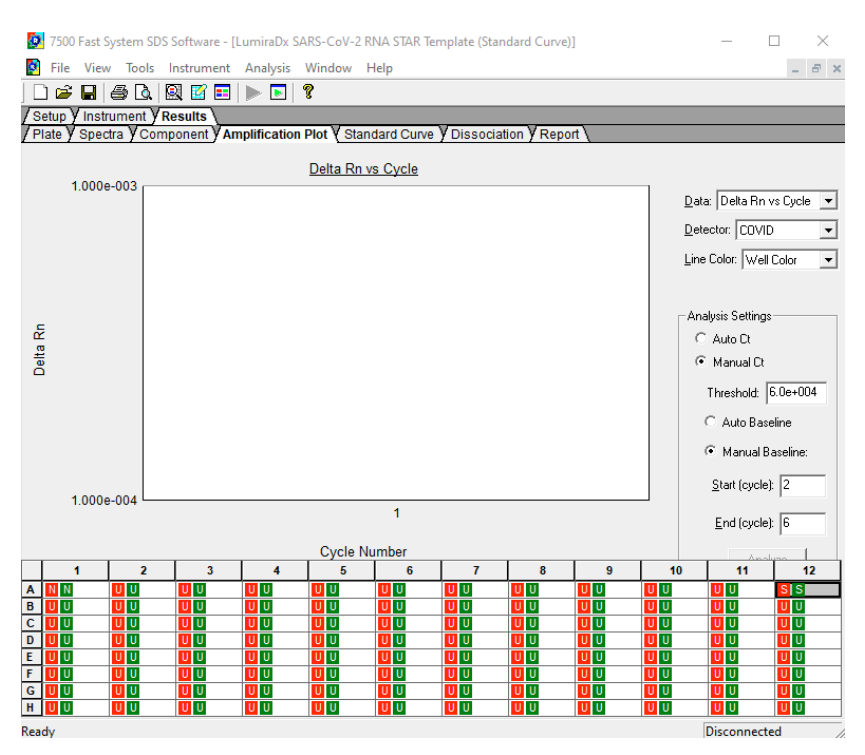

8. Select the 'Amplification Plot' tab then select 'COVID' from the 'Detector' drop-down menu in the top right corner and select the 'Manual Ct' box. In the 'Analysis Settings' window define 'Threshold' as "6.0e+004". In the 'Manual Baseline' window set the 'Start (cycle)' to '2' and set the 'End (cycle)' to '6'.

- 9. Select 'IC' from the 'Detector' drop-down menu in the top right corner and select the 'Manual Ct' box. In the 'Analysis Settings' section, define 'Threshold' as "1.2e+004". In the 'Manual Baseline' window set 'Start (cycle)' to '2' and set 'End (cycle)' to '6'.
- 10. Select 'File' from the menu then click 'Save As'. Save the template in file path "D:\Applied Biosystems\7500 Fast System\Template\"and hit the 'Enter' key to confirm file path. 'Name' the file as "LumiraDx SARS-CoV-2 RNA STAR Template". Change 'File Type' to 'SDS Templates (\*.sdt)'. Click 'Save'.
- <span id="page-19-0"></span>11. Exit the software. A prompt may appear to 'Save Changes to Plate 1'. Click 'No'.

## 11.2 Programming Runs Using the Run Template

It is recommended to setup the instrument up to step 4 before preparing the LumiraDx SARS-CoV-2 RNA STAR Master Mix, LumiraDx SARS-CoV-2 RNA STAR 10X Salt Mix and LumiraDx SARS-CoV-2 RNA STAR 50X IC/P Mix as defined in the qSTAR Preparation section above. The 96-well plate should be recently centrifuged to guarantee all reagents are at the bottom of the plate and kept on a cold block or ice. Use 96-well plates and seals recommended by the instrument manufacturer (see Option for PCR Instruments & Recommended Consumables table above).

1. Launch the 7500 Fast System desktop software (version 21 CFR Part II Software).

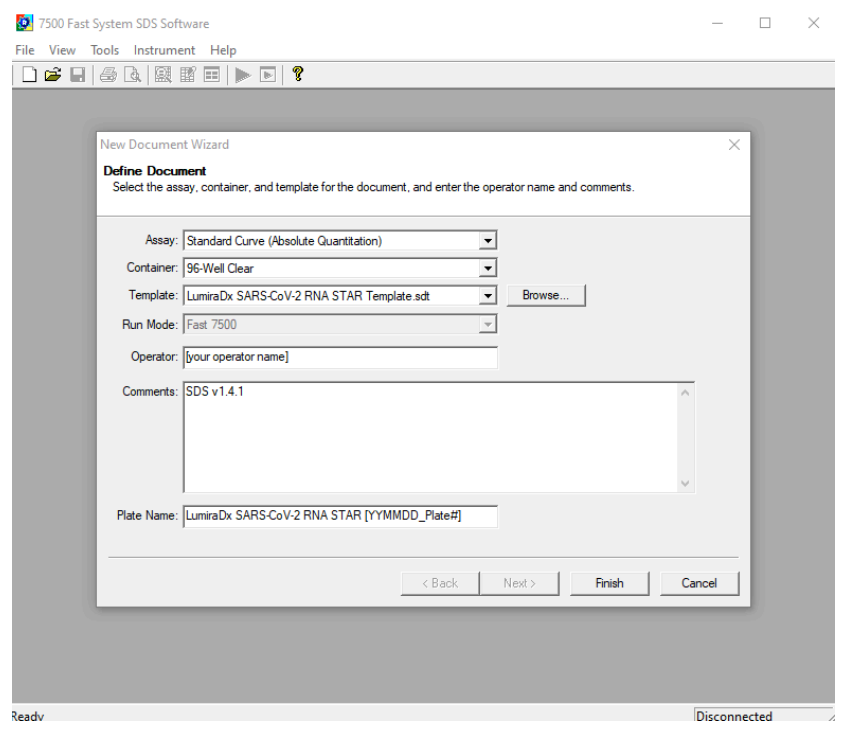

- 2. The 'Quick Startup document' dialog window will open. Click 'Create New Document'. In the 'Define Document' window verify the default settings: 'Assay' is set to 'Standard Curve (Absolute Quantification)', 'Container' is set to '96-Well Clear', 'Template' is set to 'LumiraDx SARS-CoV-2 RNA STAR Template', 'Run Mode' is set to 'Fast 7500', 'Operator' is defined as "[your operator name]", 'Comments' is set to 'SDS v1.4.1' and 'Plate Name' is defined as "LumiraDx SARS-CoV-2 RNA STAR [YYMMDD\_Plate#]". Click'Finish'. The wizard will close, and a screen will display the 'Setup' tab and 'Plate' tab.
- 3. Select all wells that will contain sample, right-click and select 'Well Inspector' from the drop-down menu. Verify the detectors for COVID and IC are selected. Use the 'Well Inspector' window to enter the sample names if desired (optional). Click 'Close'.
- 4. Select 'File' from the menu and click 'Save'. If prompted, confirm the file 'Name' is "LumiraDx SARS-CoV-2 RNA STAR [YYMMDD\_Plate#]". Confirm 'File Type' is set to 'SDS Document (\*.sds)' and click 'OK'. A window will open asking for the "Reason for change of entry". Type "Run Setup" and select 'OK'. Proceed to the 'Instrument' tab.
- 5. Push circular button on the front of the Applied Biosystems 7500 Fast Dx instrument. Pull out the instrument drawer and load the plate. Make sure to align A1 on the 96-well plate with the defined A1 position in the instrument drawer. Close the instrument drawer by firmly pressing the circular button till drawer is closed.
- 6. In the 7500 Fast System desktop software (version 21 CFR Part II Software) click 'Start' to initiate the run in the 'Instrument Control' section.
- 7. Upon completion of the run, click 'OK' on the 'SDS Software' pop-up window. Go to the 'Results' tab then 'Amplification Plot' to then click 'Analyze'. Alternatively, type "Ctrl G" button on the keyboard.
- 8. 'Save' the file or type "Ctrl S" on the keyboard. A window will open asking for the "Reason for the change". Type "Data Analysis" and click 'OK'.
- 9. Click the 'Report' tab then select the whole plate and create report as desired. Remove the plate and discard the plate in a sealable waste bag or container.

## <span id="page-21-0"></span>12 RNA STAR Setup for Applied Biosystems™ QuantStudio 5

Refer to "User Manual Part Number MAN0010407" for additional information.

#### <span id="page-21-1"></span>12.1 Programming Instructions for PC/Laptop-connected Instrument

It is recommended to setup the instrument up to step 11 before preparing the LumiraDx SARS-CoV-2 RNA STAR Master Mix, LumiraDx SARS-CoV-2 RNA STAR 10X Salt Mix and LumiraDx SARS-CoV-2 RNA STAR 50X IC/P Mix as defined in the qSTAR Preparation section above. The 96-well plate should be recently centrifuged to guarantee all reagents are at the bottom of the plate and kept on a cold block or ice. Use 96-well plates and seals recommended by the instrument manufacturer (see Option for PCR Instruments & Recommended Consumables table above).

1. If the instrument touchscreen is in sleep mode (dark screen), touch the screen anywhere to activate the instrument. Sleep mode lowers the temperature of the heated cover. It is important that the heated cover idle at 105°C before loading a 96-well plate.

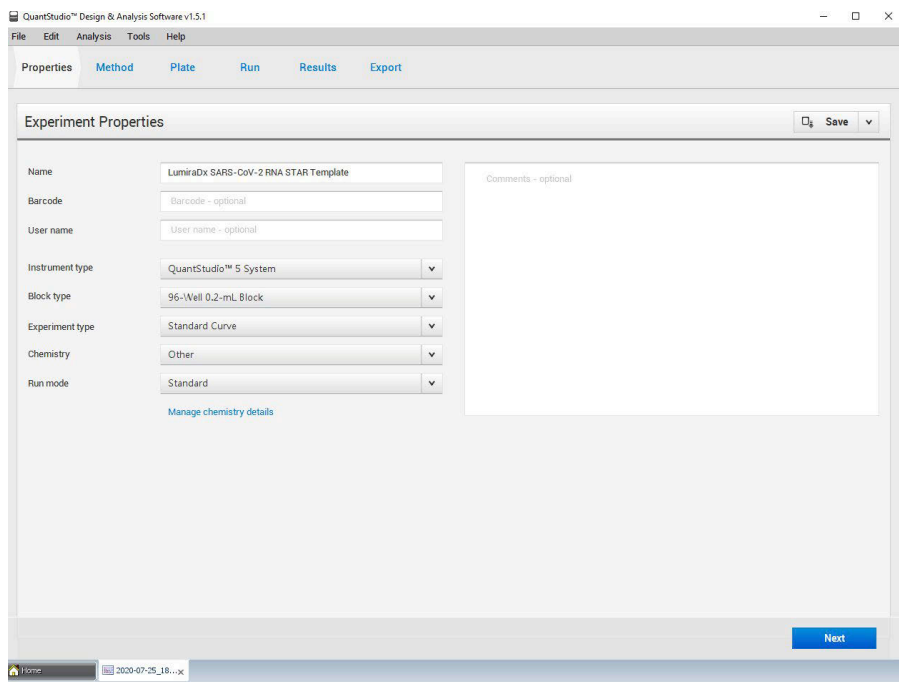

- 2. Launch the 'QuantStudio Design & Analysis' Desktop Software (version v1.5.1) and select 'Create New Experiment'. A window will open with the 'Properties' tab selected.
- 3. Enter the experiment properties as follows: name the experiment "LumiraDx SARS-CoV-2 RNA STAR Template", set 'Instrument type' to 'QuantStudio 5 System', set 'Block type' to '96-Well 0.2mL Block', set 'Experiment type' to 'Standard Curve', set 'Chemistry' to 'Other', and set 'Run mode' to 'Standard'.

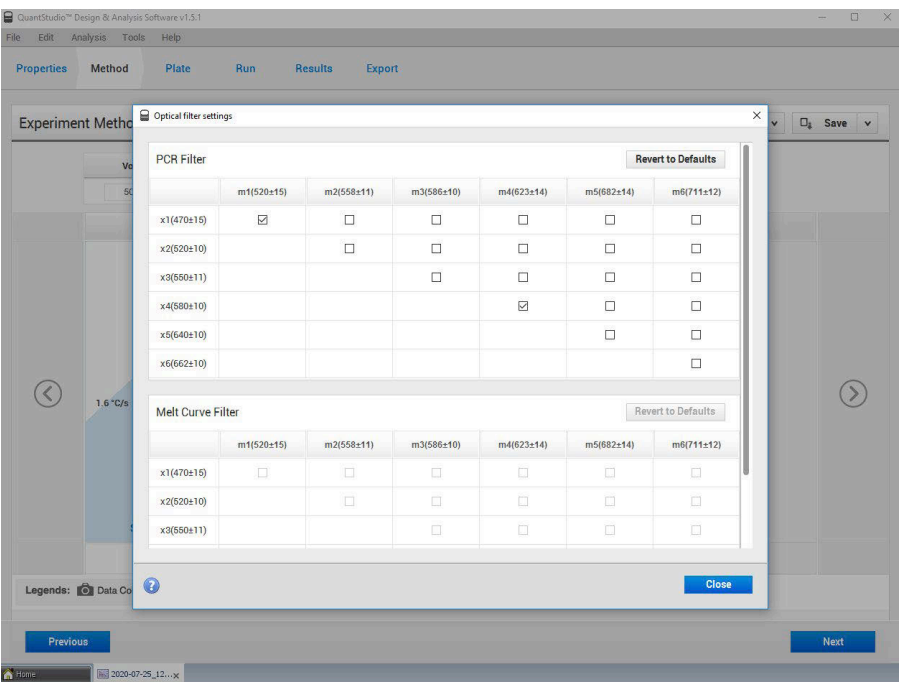

4. Proceed to the 'Method' tab. Click 'Action' and select 'Optical Filter Settings' from the drop-down menu. In the 'PCR Filter' table, uncheck all filter combinations except the following: x1(470±15), m1(520±15), x4(580±10), m4(623±14)

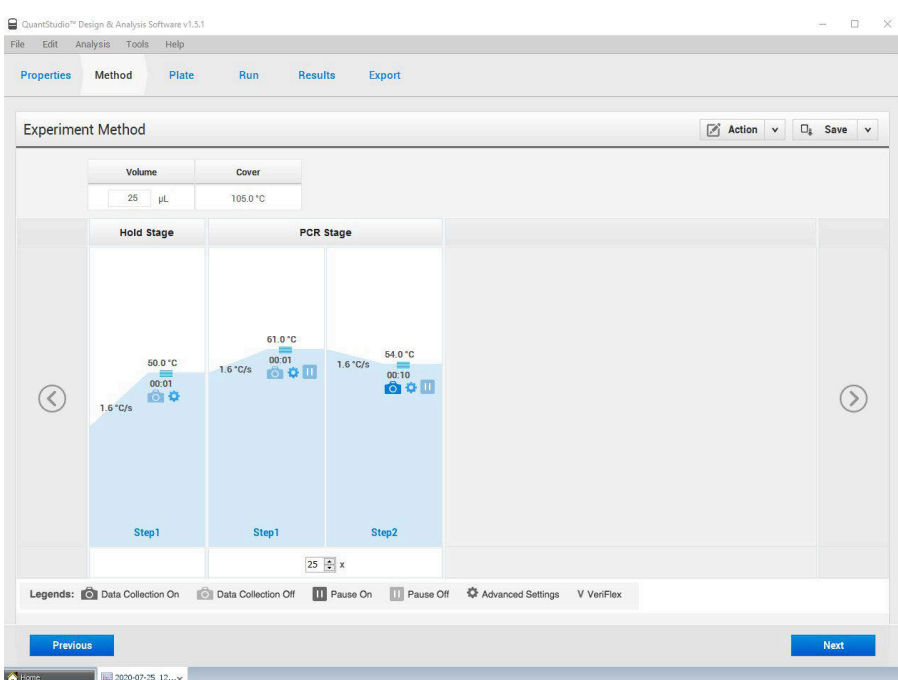

- 5. Click 'Close' to return to the 'Method' tab. Set the 'Volume' to '25 µL'. Select the 'Hold Stage' and delete Step 2 by clicking the "-" button so only one segment remains. Change 'Step 1' settings as follows: set ramp rate to 1.6°C/s (default ramp rate), set temp to 50°C, and set time to 00:01.
- 6. In the 'PCR Stage', change 'Step 1' settings as follows: set ramp rate to 1.6°C/s (default ramp rate), set temp to 61°C, and set time to 00:01. Change 'Step 2' settings as follows: set ramp rate to 1.6°C/s (default ramp rate), set temp to 54°C, and set time to 00:10 (data collection step).
- 7. At bottom of window, set 'Cycles' to '25'. Then proceed to the 'Plate' tab.
- 8. Change 'Passive Reference' to 'None' in the 'Plate Attributes' window. Select all the wells from the plate layout then proceed to the 'Advanced Setup' tab in the 'Assign Targets and Samples' section.
- 9. Under the 'Targets' section, rename 'Target 1' to 'COVID', change the default color to green, select 'FAM' as the 'Reporter' (the 'Quencher' is automatically entered as 'NFQ-MGB'), and checkmark the empty box to the left of the colored box to apply it to the wells. 'Add' a second target then rename to 'IC', change the default color to red, select 'ROX' as the 'Reporter' (the 'Quencher' is automatically entered as 'NFQ-MGB'), and checkmark the empty box to the left of the colored box to apply it to the wells.
- 10. Under the 'Samples' section, the 'Sample Name' can be added individually or pasted into the 96-well plate layout from an Excel file. Then proceed to the 'Run' tab.
- 11. Save the experiment as a template for subsequent runs by clicking the 'Save' down arrow and selecting the 'Save As' option. Name the template "LumiraDx SARS-CoV-2 RNA STAR Template" and click 'Save'.
- 12. Load the plate by pressing the 'Arrow' icon on the QuantStudio 5 instrument touchscreen at the top right of the window. Place the sample plate on the amplification block that automatically comes out. Make sure to align A1 on the 96-well plate with the defined A1 position on the instrument drawer. Press the 'Arrow' icon on the instrument touchscreen to close the drawer.
- 13. Return to the desktop software 'Run' tab and click the 'START RUN' button. When instrument connection is made, the instrument number will appear in a drop-down menu below the 'START RUN' button. Select the instrument number to initiate the run. Change the 'File Name' to "LumiraDx SARS-CoV-2 RNA STAR [YYMMDD\_Plate#]" and click 'Save'.
- 14. Following the run, the instrument touchscreen indicates when the run is 'Complete'. Close the run screen by pressing 'Done'. Remove the plate and discard the plate in a sealable waste bag or container.

### <span id="page-23-0"></span>12.2 Analysis Instructions

- 1. Modify the analysis settings using the 'Results' tab in the 'QuantStudio Design & Analysis' Desktop Software (version v1.5.1). Select the desired wells for analysis in the Plate Layout then click on the Eye symbol above the 'Amplification Plot' to configure the plot as follows: set 'Plot Type' to '∆Rn vs Cycle', set 'Graph Type' to 'Log', and set 'Plot Color' to 'Target'. All other content remains unchanged. Click out of the window to accept changes.
- 2. Click the 'Gear' icon to the right of the 'Analyze' button in the top left of the software to open the 'Analysis Settings' window. In the 'Ct settings' tab, uncheck the 'Default settings' box under the 'Ct settings for COVID' section, uncheck the 'Automatic Threshold' box, and uncheck the 'Automatic Baseline' box. Enter "10,500" for the 'Threshold', set 'Baseline Start Cycle' to '1' and set 'End Cycle' to '6'. Select the 'IC' line then uncheck the 'Default settings' box, the 'Automatic Threshold' box, and the 'Automatic Baseline' box. Enter "20,000" for the 'Threshold', set 'Baseline Start Cycle' to '1' and set 'End Cycle' to '6'. Click 'Apply' to proceed the 'Export' tab.
- 3. Define the 'File Name' for the exported file ("LumiraDx SARS-CoV-2 RNA STAR [YYMMDD\_Plate#]"). Define the 'File name', choose the 'File Type' (default is QuantStudio as an .xls file), choose the 'Location' to export the file, and choose the 'Content' to be exported (the 'Results' box needs to be checked for Ct values). Click 'Customize' to proceed to what is to be exported within each Content item.
- 4. Select the 'All Fields' box to uncheck all content then check the boxes for the following content: 'Well', 'Well Position', 'Sample Name', 'Target Name', 'Task', 'Reporter', 'Quencher', and 'CT'. Click 'Close' to return to the 'Export' tab screen.
- 5. Click 'Save' to save the modified settings.
- 6. Click the 'Export' button to generate the export data file. The exported file will include a 'Results' section which contains the sample Ct values.
- 7. Close the software.

### <span id="page-24-0"></span>12.3 Programming Instructions for Stand-Alone Instrument

It is recommended to setup the instrument up to step 14 before preparing the LumiraDx SARS-CoV-2 RNA STAR Master Mix, LumiraDx SARS-CoV-2 RNA STAR 10X Salt Mix and LumiraDx SARS-CoV-2 RNA STAR 50X IC/P Mix as defined in the qSTAR Preparation section above. The 96-well plate should be recently centrifuged to guarantee all reagents are at the bottom of the plate and kept on a cold block or ice. Use 96-well plates and seals recommended by the instrument manufacturer (see Option for PCR Instruments & Recommended Consumables table above).

1. If the instrument touchscreen is in sleep mode (dark screen), touch the screen anywhere to activate the instrument. Sleep mode lowers the temperature of the heated cover. It is important that the heated cover idle at 105°C before loading a 96-well plate.

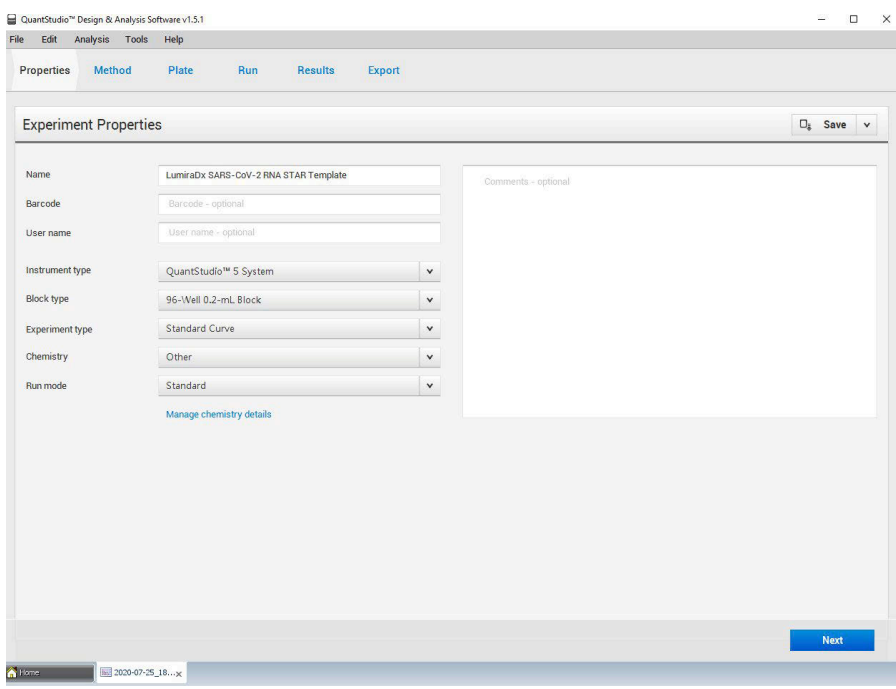

- 2. An experiment template is required for the QuantStudio 5 instrument when using the touch screen. Create the template by launching the 'QuantStudio Design & Analysis' Desktop Software (version v1.5.1). Select 'Create New Experiment'. A window will open with the 'Properties' tab selected.
- 3. Enter the experiment properties as follows: name the experiment "LumiraDx SARS-CoV-2 RNA STAR Template", set 'Instrument type' to 'QuantStudio 5 System', set 'Block type' to '96-Well 0.2mL Block', set 'Experiment type' to 'Standard Curve', set 'Chemistry' to 'Other', and set 'Run mode' to 'Standard'.

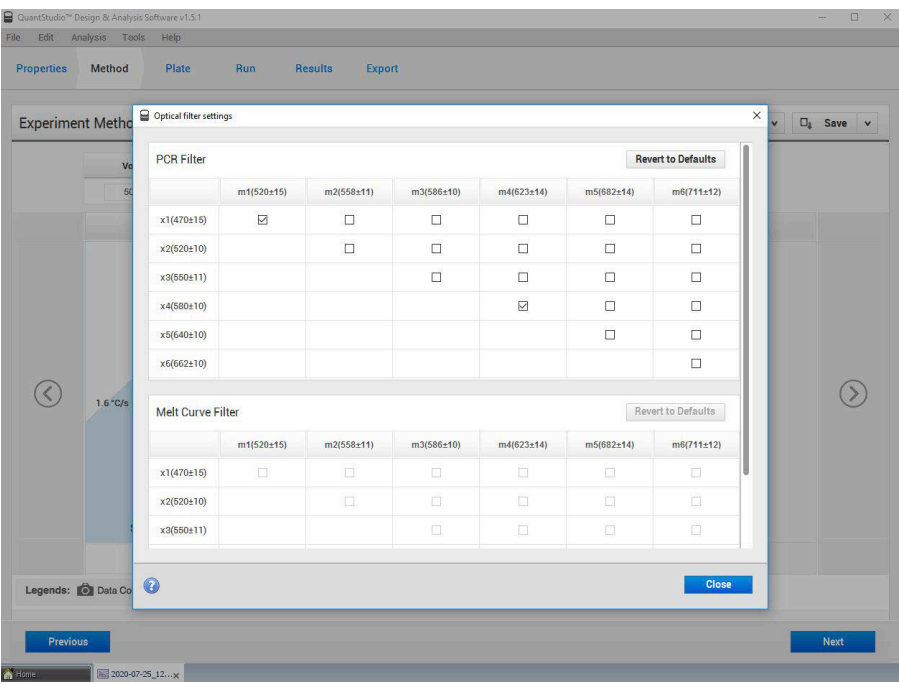

4. Proceed to the 'Method' tab. Click 'Action' and select 'Optical Filter Settings' from the drop-down menu. In the 'PCR Filter' table, uncheck all filter combinations except the following: x1(470±15), m1(520±15), x4(580±10), m4(623±14)

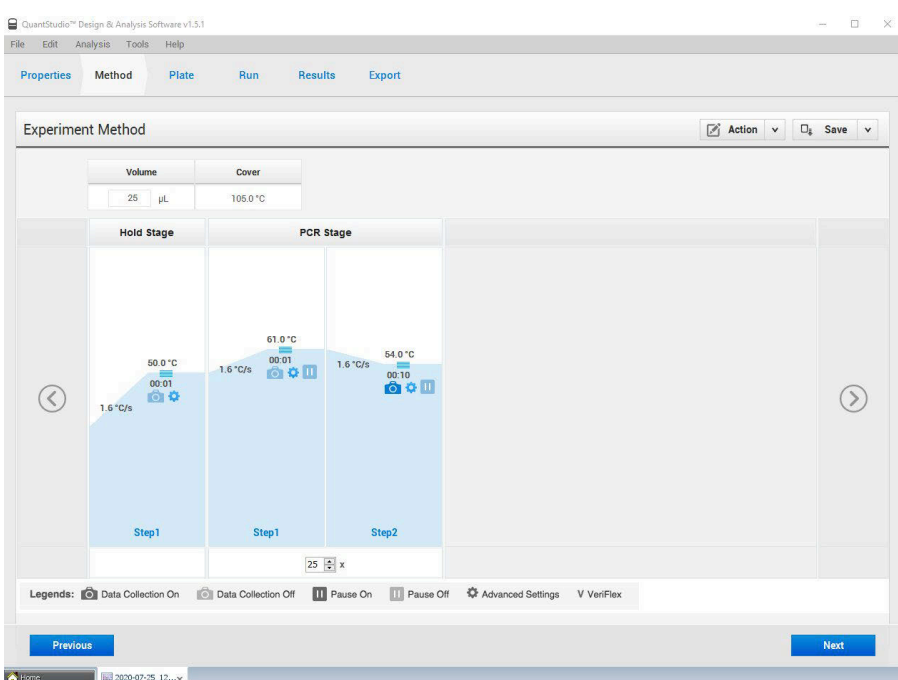

- 5. Click 'Close' to return to the 'Method' tab. Set the 'Volume' to '25 µL'. In the 'Hold Stage', delete Step 2 by clicking the "-" button so only one segment remains. Change 'Step 1' settings as follows: set ramp rate to 1.6°C/s (default ramp rate), set temp to 50°C, and set time to 00:01.
- 6. In the 'PCR Stage', change 'Step 1' settings as follows: set ramp rate to 1.6°C/s (default ramp rate), set temp to 61°C, and set time to 00:01. Change 'Step 2' settings as follows: set ramp rate to 1.6°C/s (default ramp rate), set temp to 54°C, and set time to 00:10 (data collection step).
- 7. At bottom of window, set 'Cycles' to '25'. Then proceed to the 'Plate' tab.
- 8. Change 'Passive Reference' to 'None' in the 'Plate Attributes' window. Select all the wells from the plate layout then proceed to the 'Advanced Setup' tab in the 'Assign Targets and Samples' section.
- 9. Under the 'Targets' section, rename 'Target 1' to "COVID", change the default color to green, select 'FAM' as the 'Reporter' (the 'Quencher' is automatically entered as 'NFQ-MGB'), and checkmark the empty box to the left of the colored box to apply it to the wells. 'Add' a second target then rename to "IC", change the default color to red, select 'ROX' as the 'Reporter' (the 'Quencher' is automatically entered as 'NFQ-MGB'), and checkmark the empty box to the left of the colored box to apply it to the wells.
- 10. Under the 'Samples' section, the 'Sample Name' can be added individually or pasted into the 96-well plate layout from an Excel file. Then proceed to the 'Run' tab.
- 11. Save the experiment as a template for subsequent runs by clicking the 'Save' down arrow and selecting the 'Save As' option. Name the template "LumiraDx SARS-CoV-2 RNA STAR Template" and click 'Save'.
- 12. Copy the template (.edt) file to a USB drive.
- 13. Insert the USB drive into the designated slot in the front of the QuantStudio 5 instrument. On the instrument touchscreen, press 'Load Experiment'. Select 'USB' from the options provided, scroll to locate the saved template (.edt) file and select the file to import it.
- 14. Change the 'Run File Name' to "LumiraDx SARS-CoV-2 RNA STAR [YYMMDD\_Plate#]" then press 'Start Run'.
- 15. An alert will prompt the user to insert the sample plate. Press 'Open Drawer' to open instrument drawer, place the sample plate on the amplification block. Make sure to align A1 on the 96-well plate with the defined A1 position on the instrument drawer. Press 'Close Drawer' to close the instrument drawer and press 'Start Run'.
- 16. Following the run, the instrument touchscreen indicates when the run is 'Complete'. Press 'Transfer file' to export the file to the USB drive and remove the USB drive from the instrument.
- 17. Open the instrument drawer to remove the plate by pressing the arrow icon at the top right of the instrument touch screen. The instrument drawer will open.
- 18. Remove the plate and discard the plate in a sealable waste bag or container.

#### <span id="page-26-0"></span>12.4 Analysis Instructions

- 1. Launch the QuantStudio Design & Analysis Desktop Software (version v1.5.1). Click 'Open' in the 'Open Existing Experiment' section then locate the experiment file (.eds) to be analyzed and click 'Open'.
- 2. Modify the analysis settings using the 'Results' tab in the QuantStudio Design & Analysis Desktop Software (version v1.5.1). Select the desired wells for analysis in the Plate Layout then click on the Eye symbol above the 'Amplification Plot' to configure the plot as follows: set 'Plot Type' to '∆Rn vs Cycle', set 'Graph Type' to 'Log', and set 'Plot Color' to 'Target'. All other content remains unchanged. Click out of the window to accept changes.
- 3. Click the 'Gear' icon to the right of the 'Analyze' button in the top left of the software to open the 'Analysis Settings' window. In the 'Ct settings' tab, uncheck the 'Default settings' box under the 'Ct settings for COVID' section, uncheck the 'Automatic Threshold' box, and uncheck the 'Automatic Baseline' box. Enter "10,500" for the 'Threshold', set 'Baseline Start Cycle' to '1' and set 'End Cycle' to '6'. Select the 'IC' line then uncheck the 'Default settings' box, the 'Automatic Threshold' box, and the 'Automatic Baseline' box. Enter "20,000" for the 'Threshold', set 'Baseline Start Cycle' to '1' and set 'End Cycle' to '6'. Click 'Apply' to proceed the 'Export' tab.
- 4. Define the 'File Name' for the exported file ("LumiraDx SARS-CoV-2 RNA STAR [YYMMDD\_Plate#]"). Define the 'File name', choose the 'File Type' (default is QuantStudio as an .xls file), choose the 'Location' to export the file, and choose the 'Content' to be exported (the 'Results' box needs to be checked for Ct values). Click 'Customize' to proceed to what is to be exported within each Content item.
- 5. Select the 'All Fields' box to uncheck all content then check the boxes for the following content: 'Well', 'Well Position', 'Sample Name', 'Target Name', 'Task', 'Reporter', 'Quencher', and 'CT'. Click 'Close' to return to the 'Export' tab screen.
- 6. Click 'Save' to save the modified settings. Click the 'Export' button to generate the export data file. The exported file will include a 'Results' section which contains the sample Ct values.
- 7. Close the software.

## <span id="page-27-0"></span>13 RNA STAR Setup for Agilent™ AriaMx

Refer to "User Manual Part Number G8830A" for additional information.

### <span id="page-27-1"></span>13.1 Programming Instructions for PC/Laptop-connected Instrument

It is recommended to setup the instrument up to step 6 before preparing the LumiraDx SARS-CoV-2 RNA STAR Master Mix, LumiraDx SARS-CoV-2 RNA STAR 10X Salt Mix and LumiraDx SARS-CoV-2 RNA STAR 50X IC/P Mix as defined in the qSTAR Preparation section above. The 96-well plate should be recently centrifuged to guarantee all reagents are at the bottom of the plate and kept on a cold block or ice. Use 96-well plates and seals recommended by the instrument manufacturer (see Option for PCR Instruments & Recommended Consumables table above).

- 1. Launch the Agilent AriaMx desktop software (version 1.71). Select 'Quantitative PCR Fluorescence Probe' in the 'Experiment Types' section (do not double click). Define the 'Experiment Name' as "LumiraDx SARS-CoV-2 RNA STAR Template" and click 'Create'.
- 2. Select all the wells and in the 'Properties' section on the right of the screen set 'Well Type' to 'Unknown', select the 'FAM' and 'ROX' boxes, and toggle the 'Target' arrow (across from 'Add Dyes'). Set the 'Target Name' for 'FAM' to "COVID" and 'ROX' to "IC".

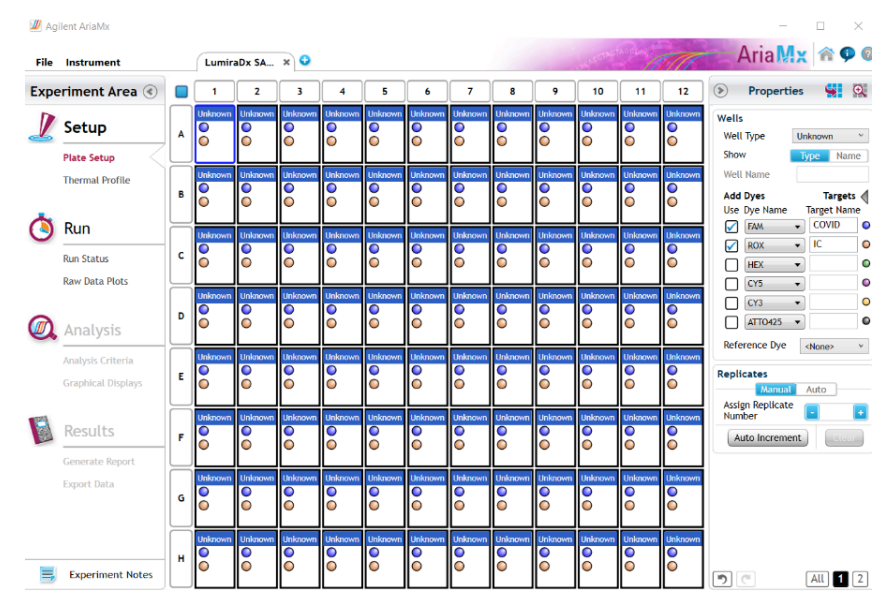

3. Select just well 'A1' and re-set 'Well Type' to 'NTC' (No Template Control) from the drop-down menu. Click the 'Name' button next to and define the 'Well Name' as "NEC"(Negative Extraction Control). Select just well 'A12' and re-set 'Well Type' to 'Standard' from the drop-down menu. Click the 'Name' button next to and define the 'Well Name' as "PEC" (Positive Extraction Control). The other wells will remain 'Unknown' unless defined as Samples Names (optional).

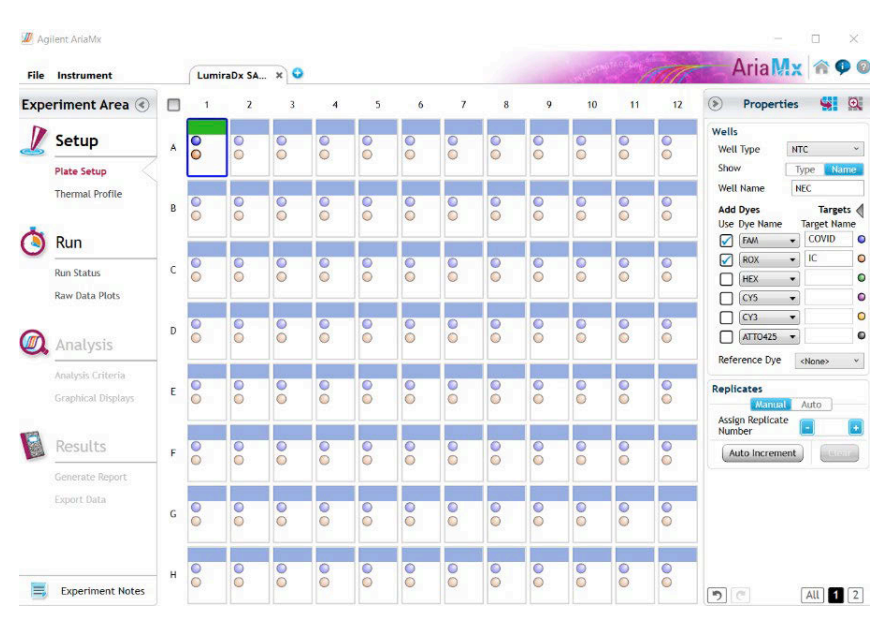

4. Proceed to the 'Thermal Profile' tab on the left of the software and add another 'Hot Start' segment to the left of the default 'Hot Start' segment by click on the "+" (Add Segment) icon on the left edge of the existing segment. Choose 'Hot Start' under the 'New Segment' window and modify the default thermal profile for 'Hot Start' as follows: set 'Temp' to '25°C', set 'Time' to '00:05' and confirm 'Cycle' is automatically set to '1'. Modify the default thermal profile for 'Hot Start 2' as follows: set 'Temp' to '50°C', set 'Time' to '00:01' and confirm 'Cycle' is automatically set to '1'. Modify the default thermal profile for 'Amplification' as follows: set 'Temp' (left) to '61°C', set 'Time' (left) to '00:01', set 'Temp' (right) to '54°C', set 'Time' (right) to '00:09' (Data collection step), and set 'Cycle' to '20'.

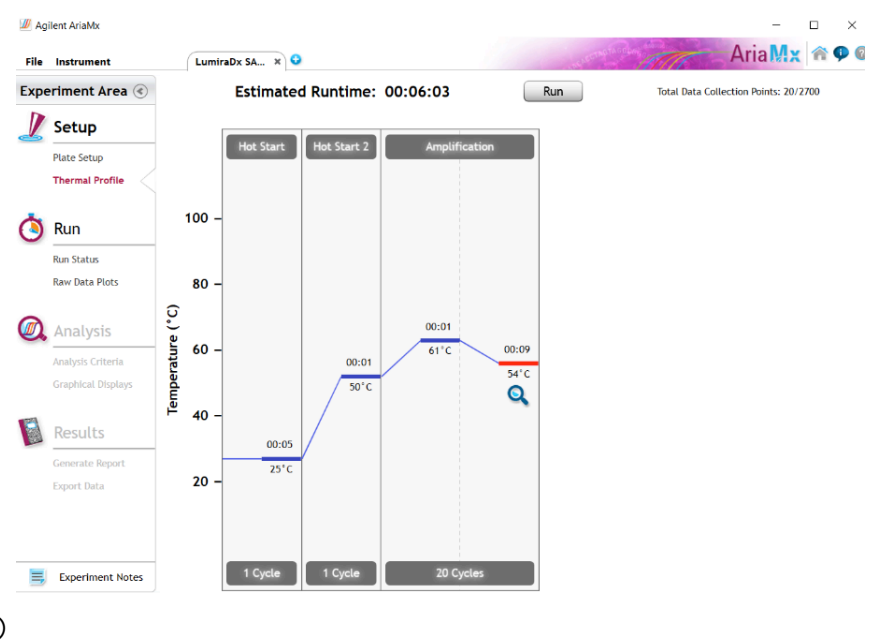

- 5. Proceed to save the file by clicking 'File' from the menu and choose 'Save As Template' from the drop-down menu. Name the file "LumiraDx SARS-CoV-2 RNA STAR Template" and click 'Save'.
- 6. Click 'Run' and, once instrument connection is made, click 'Send Config'. The software will prompt you to save the experiment again. Click 'Save' and define 'File Name' as "LumiraDx SARS-CoV-2 RNA STAR [YYMMDD\_Plate#]" and click 'Save'.
- 7. On the Agilent AriaMx instrument touchscreen, locate and press the 'Monitor' icon (**1994**) at the bottom of the touch screen. Press 'Open Primed Experiment' from pop-up menu. Press the 'Thermal Profile' tab on the left side of the touch screen then press 'Run Experiment' to initiate the run. The instrument lid will begin its Warm-Up procedure (~2 minutes). Press the 'Pause' button when it is activated (green arrow). The 'Pause' button is active once the lid reaches 100 °C. Lift up the instrument door, pull the block lid out to unlock then lift the block lid and load the plate.

Note: Be cautious when loading the plate since the lid is heated. Position A1 is not defined in the instrument but load the plate so that position A1 on the 96-well plate is the top, left-most well.

Close and lock the block lid then close the instrument door. Press the 'Resume' button to now start the run.

8. Upon completion of the run, close the 'Run Data Plots' screen by selecting the "X". Remove the plate and discard the plate in a sealable waste bag or container.

### <span id="page-28-0"></span>13.2 Analysis Instructions

- 1. In the Agilent AriaMx desktop software (version 1.71), select 'Analysis Criteria' from the 'Experiment Area' panel on the left side of the software then select the appropriate wells for analysis using the plate map.
- 2. Select 'Graphical Displays' from the 'Experiment Area' panel on the left side of the screen, then confirm in the 'Amplification Plots' panel on the right side of the software that 'Fluorescence Term' is set to '∆R' and 'Smoothing' is 'On'. Expand the section under 'Amplification Plots' by toggling the 'Arrow' icon (if needed) then click 'Adjust'. In the 'Baseline Correction' window, click 'Select All' to highlight all the wells to be analyzed. Set 'Start Cycle' to '1' and set 'End Cycle' to '5' then click 'Apply'. To exit the window, click 'OK'.
- 3. In the 'Amplification Plots' panel, change 'Graph Type' to 'Log'. Change automatically generated 'Threshold Fluorescence' values by defining 'COVID' as "120" then click the 'Unlock' icon immediately next to the newly defined threshold to lock the setting, additionally, define 'IC' as "100" then click the 'Unlock' icon immediately next to the newly defined threshold to lock the setting. Set 'Background Based Threshold' for 'Cycle Range' as '1' thru '1' and set 'Sigma Multiplier' to '10'.
- 4. 'Threshold Fluorescence' values are automatically generated for 'COVID' and 'IC'. Set 'Background Based Threshold' for 'Cycle Range' as '1' thru '1' and set 'Sigma Multiplier' to '10'.
- 5. Select 'Generate Report' from the 'Experiment Area' panel on the left side of the screen, then confirm in the 'Report Configuration' panel that 'Definition' is set to 'Default'. The 'Report' type can be set to 'PDF' or 'PowerPoint'. In the 'Items' section, select the Pencil button next to the 'Tabular Results' line and set 'Include Target Information' to 'Yes'. Check mark the following results: 'Well', 'Well Type', 'Well Name', 'Dye', 'Target', 'Cq (∆R)', and 'Final Call (∆R)'. All other headings should be unchecked. Click 'OK' to exit the 'Tabular Results Properties' window. All other report features *can* remain unchanged. Click 'Generate Report', define 'File Name' and click 'Save'.
- 6. Select 'Export Data' from the 'Experiment Area' panel on the left side of the screen, then confirm in the 'Export Configuration' panel that 'Definition' is set to 'Default'. The file type can be set to 'Excel', 'Text', 'LIMS', 'RDML'. In the 'Items' section, select the Pencil button next to the 'Tabular Results' line and set 'Include Target Information' to 'Yes'. Check mark the following results: 'Well', 'Well Type', 'Well Name', 'Dye', 'Target', 'Cq (∆R)', and 'Final Call (∆R)'. All other headings should be unchecked. Click 'OK' to exit the 'Column Options' window then click 'Export Data' to generate the report.
- 7. To save the run, click 'File' from the menu and choose 'Save' from the drop-down menu.
- 8. Close the software.

### <span id="page-29-0"></span>13.3 Programming Instructions Using Instrument Touch Screen

It is recommended to setup the instrument up to step 4 before preparing the LumiraDx SARS-CoV-2 RNA STAR Master Mix, LumiraDx SARS-CoV-2 RNA STAR 10X Salt Mix and LumiraDx SARS-CoV-2 RNA STAR 50X IC/P Mix as defined in the qSTAR Preparation section above. The 96-well plate should be recently centrifuged to guarantee all reagents are at the bottom of the plate and kept on a cold block or ice. Use 96-well plates and seals recommended by the instrument manufacturer (see Option for PCR Instruments & Recommended Consumables table above).

- 1. On the Agilent AriaMx instrument touchscreen, press the 'Home' button then press 'New Experiment' and press 'Quantitative PCR Fluorescence Probe'.
- 2. On the 'Plate Setup' screen, select all the wells then press 'Well Types' and press 'Unknown' from the dropdown list. Check the boxes next to 'ROX' and 'FAM' and proceed to the 'Thermal Profile' tab.
- 3. Select the 'Hot Start' window and add another 'Hot Start' segment to the left of the default 'Hot Start' segment by pressing the "+" button. Select 'Hot Start' as the 'New' segment. Modify the default thermal profile for 'Hot Start' as follows: set 'Temp' to '25 °C', set 'Time' to '00:05', and set 'Cycle' to '1'. Modify the default thermal profile for 'Hot Start 2' as follows: set 'Temp' to '50 °C', set 'Time' to '00:01', and set 'Cycle' to '1'. Modify the default thermal profile for 'Amplification' as follows: set 'Temp' (left) to '61 °C', set 'Time' (left) to '00:01', set 'Temp' (right) to '54 °C', set 'Time' (right) to '00:09' (data collection step), and set 'Cycle' to '20'. Proceed to initiate the run by pressing the 'Run Experiment' button at the top of the screen.
- 4. A message box opens asking you to save the experiment. Press 'OK'. Name 'New File Name' as "LumiraDx SARS-CoV-2 RNA STAR [YYMMDD\_Plate#]" and press 'Save'.
- 5. The instrument lid will begin its Warm-Up procedure (~2 minutes). Press the 'Pause' button when it is activated (green arrow). The 'Pause' button is active once the lid reaches 100 °C. Lift up the instrument door, pull the block lid out to unlock then lift the block lid and load the plate.

Note: Be cautious when loading the plate since the lid is heated. Position A1 is not defined in the instrument but load the plate so that position A1 on the 96-well plate is the top, left-most well.

Close and lock the block lid then close the instrument door. Press the 'Resume' button to now start the run.

6. Upon completion of the run, close the 'Run Data Plots' screen by selecting the "X". Remove the plate and discard the plate in a sealable waste bag or container.

- 7. Insert a USB drive into the USB port of the Agilent AriaMx instrument. On the 'Home' screen, press 'Saved Experiment' to open the 'Experiment Explorer' screen. Select the experiment and press the 'Copy' button. Select the USB folder from the list of folders, and press 'Paste' to complete the export. Press 'Cancel' to exit 'Experiment Explorer' screen.
- 8. Remove the plate and discard the plate in a sealable waste bag or container.

### <span id="page-30-0"></span>13.4 Analysis Instructions

- 1. From USB drive, load the saved experiment by double-clicking the experiment file. The Agilent AriaMx desktop software (version 1.71) launches and the 'Plate Setup' screen opens. Select all the wells and in the 'Properties' section on the right of the screen set 'Well Type' to 'Unknown', select the 'FAM' and 'ROX' boxes, and toggle the 'Target' arrow (across from 'Add Dyes'). Set the 'Target Name' for 'FAM' to "COVID" and 'ROX' to "IC".
- 2. Select just well 'A1' and re-set 'Well Type' to 'NTC' (No Template Control) from the drop-down menu. Click the 'Name' button next to and define the 'Well Name' as "NEC" (Negative Extraction Control). Select just well 'A12' and re-set 'Well Type' to 'Standard' from the drop-down menu. Click the 'Name' button next to and define the 'Well Name' as "PEC" (Positive Extraction Control). The other wells will remain 'Unknown' unless defined as Samples Names (optional).
- 3. Select 'Analysis Criteria' from the 'Experiment Area' panel on the left side of the software then select the appropriate wells for analysis using the plate map.
- 4. Select 'Graphical Displays' from the 'Experiment Area' panel on the left side of the screen, then confirm in the 'Amplification Plots' panel on the right side of the software that 'Fluorescence Term' is set to '∆R' and 'Smoothing' is 'On'. Expand the section under 'Amplification Plots' by toggling the 'Arrow' icon (if needed) then click 'Adjust'. In the 'Baseline Correction' window, click 'Select All' to highlight all the wells to be analyzed. Set 'Start Cycle' to '1' and set 'End Cycle' to '5' then click 'Apply'. To exit the window, click 'OK'.
- 5. In the 'Amplification Plots' panel, change 'Graph Type' to 'Log'. Change automatically generated 'Threshold Fluorescence' values by defining 'COVID' as "120" then click the 'Unlock' icon immediately next to the newly defined threshold to lock the setting, additionally, define 'IC' as "100" then click the 'Unlock' icon immediately next to the newly defined threshold to lock the setting.
- 6. Select 'Generate Report' from the 'Experiment Area' panel on the left side of the screen, then confirm in the 'Report Configuration' panel that 'Definition' is set to 'Default'. The 'Report' type can be set to 'PDF' or 'PowerPoint'. In the 'Items' section, select the Pencil button next to the 'Tabular Results' line and set 'Include Target Information' to 'Yes'. Check mark the following results: 'Well', 'Well Type', 'Well Name', 'Dye', 'Target', 'Cq (∆R)', and 'Final Call (∆R)'. All other headings should be unchecked. Click 'OK' to exit the 'Tabular Results Properties' window. All other report features *can* remain unchanged. Click 'Generate Report', define 'File Name' and click 'Save'.
- 7. Select 'Export Data' from the 'Experiment Area' panel on the left side of the screen, then confirm in the 'Export Configuration' panel that 'Definition' is set to 'Default'. The file type can be set to 'Excel', 'Text', 'LIMS', 'RDML'. In the 'Items' section, select the Pencil button next to the 'Tabular Results' line and set 'Include Target Information' to 'Yes'. Check mark the following results: 'Well', 'Well Type', 'Well Name', 'Dye', 'Target', 'Cq (∆R)', and 'Final Call (∆R)'. All other headings should be unchecked. Click 'OK' to exit the 'Column Options' window then click 'Export Data' to generate the report.
- 8. To save the run, click 'File' from the menu and choose 'Save' from the drop-down menu.
- 9. Close the software.

## <span id="page-31-0"></span>14 RNA STAR Setup for Agilent™ Stratagene Mx3005P

Refer to "User Manual Part Number 70225 J.1" for additional information.

### <span id="page-31-1"></span>14.1 Programming Instructions for PC/Laptop-connected Instrument

It is recommended to setup the instrument up to step 6 before preparing the LumiraDx SARS-CoV-2 RNA STAR Master Mix, LumiraDx SARS-CoV-2 RNA STAR 10X Salt Mix and LumiraDx SARS-CoV-2 RNA STAR 50X IC/P Mix as defined in the qSTAR Preparation section above. The 96-well plate should be recently centrifuged to guarantee all reagents are at the bottom of the plate and kept on a cold block or ice. Use 96-well plates and seals recommended by the instrument manufacturer (see Option for PCR Instruments & Recommended Consumables table above).

1. Launch the MxPro desktop software (version 4.10). Select 'Quantitative PCR (Multiple Standards)' in the 'New Options' window, check the box next to 'Turn lamp on for warm-up?', and click the 'OK' button. The lamp requires 20 minutes to properly warm-up.

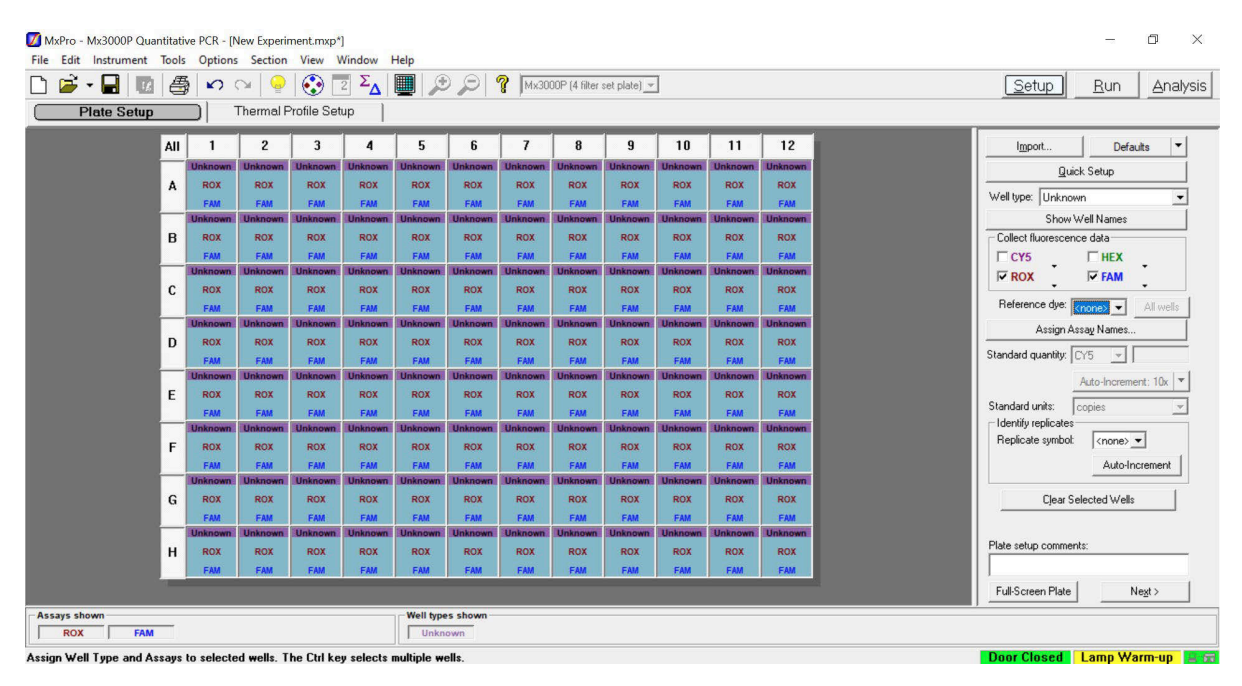

- 2. On the 'Plate Setup' screen, select all the wells and on the right of the software set 'Well Type' to 'Unknown'. In the 'Collect Fluorescence Data' screen check the boxes next to 'ROX' and 'FAM'. From the 'Reference Dye' drop-down menu select '<none>'. Click the 'Assign Assay Names' button.
- 3. Select 'FAM' from the 'Assign assays within selected wells' section then define 'Assay' name as "COVID" from the drop-down menu and select green for the 'Assay Color'. Select 'ROX', define 'Assay' name as "IC" from the drop-down menu and select red for the 'Assay Color'. Click 'Close' to exit the 'Well Information' window.

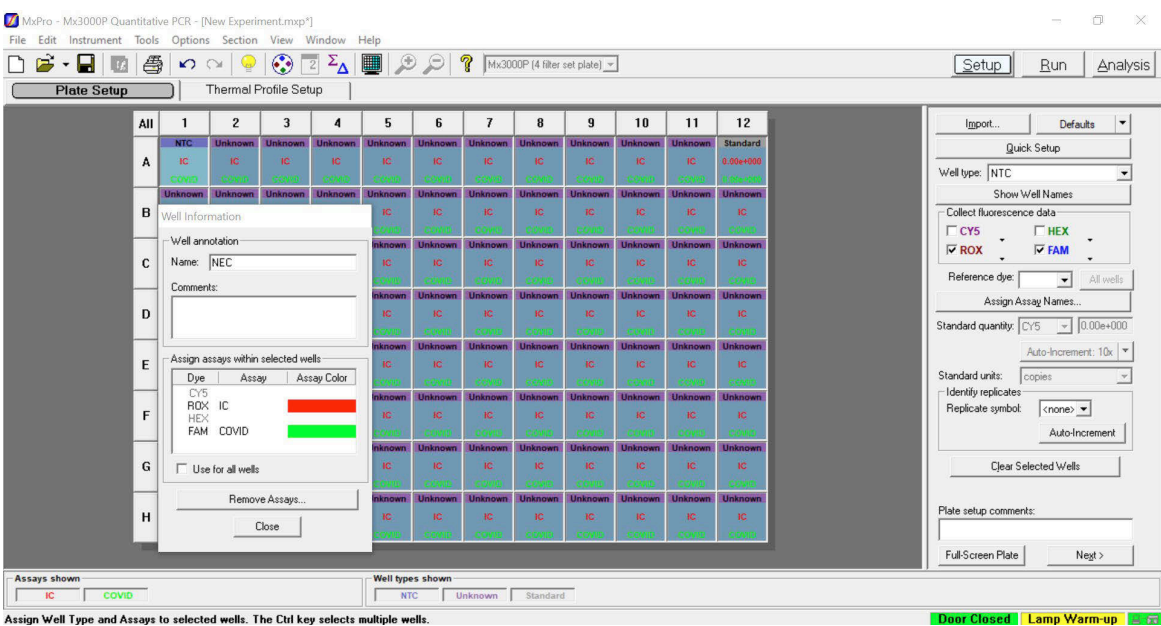

4. Select just well 'A1' and re-set 'Well Type' to 'NTC' (No Template Control). Select just well 'A12' and re-set 'Well Type' to 'Standard'. Double-click well 'A1' and define the 'Name' as "NEC" (Negative Extraction Control). Click 'Close'. Double-click well 'A12' and define the 'Name' as "PEC" (Positive Extraction Control). Click 'Close'. Sample names can be added to wells using this method or can be imported from an Excel file (optional). Proceed to the 'Thermal Profile Setup' tab.

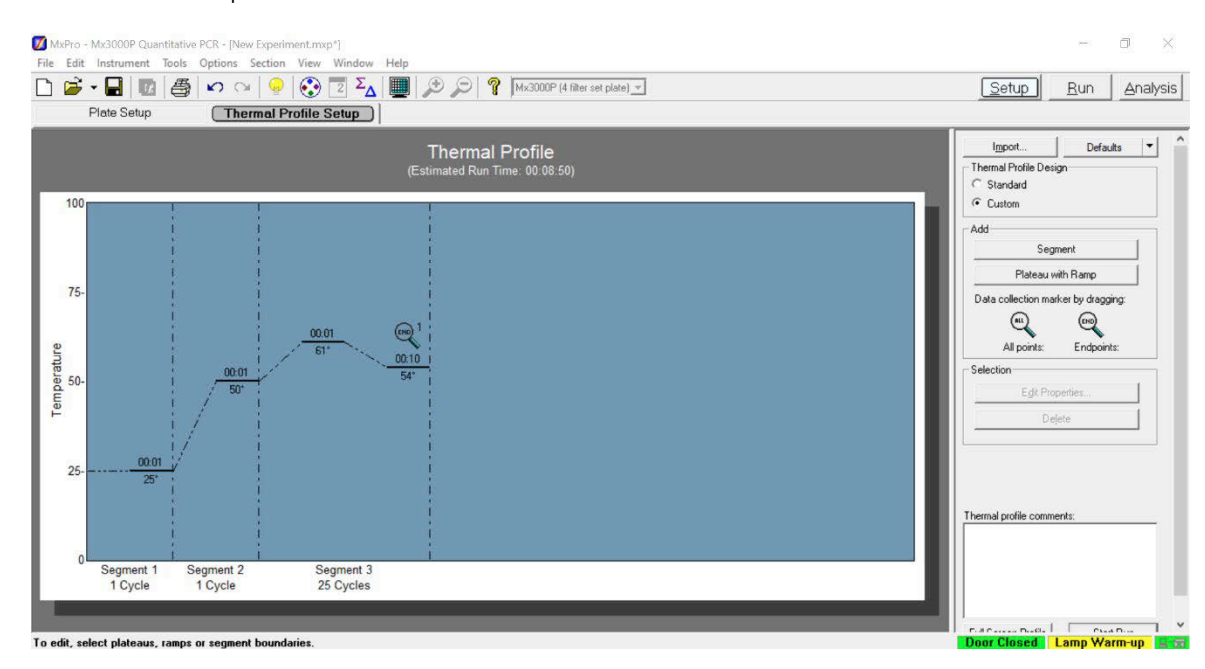

5. Click 'Segment' on the right of the screen in the 'Add' section to add a segment. Select the 'Segment 3' window and click 'Delete' on the right of the screen in the 'Selection' section. Select the 'Segment 2' window then click 'Segment'. Select the new 'Segment 3' window then select 'Plateau with Ramp' on the right of the screen in the 'Add' section. Modify the default thermal profile for 'Segment 1' as follows: set 'Temp' to '25°', set 'Time' to '00:01', and set 'Cycle' to '1'. Modify the default thermal profile for 'Segment 2' as follows: set 'Temp' to '50°', set 'Time' to '00:01', and set 'Cycle' to '1'. Modify the default thermal profile for 'Segment 3' as follows: set 'Temp' (left) to '61°', set 'Time' (left) to '00:01', set 'Temp' (right) to '54°', set 'Time' (right) to '00:10', set 'Cycle' to '25', and drag the 'Endpoints:' symbol from the right of screen in the 'Add' section to the right 'Temp' to add a data collection step.

- 6. Click 'Instrument' from the menu and choose 'Filter Set Gain Settings'. Verify the settings for 'ROX' and 'FAM' are set to 'x1' and 'x1', respectively. Click 'OK' to apply the changes and close the menu.
- 7. On the Agilent Stratagene Mx3005P instrument, lift the instrument door up, pull the block lid out to unlock then lift the block lid and load the plate.

Note: Be cautious when loading the plate since the lid is heated. Position A1 is not defined in the instrument but load the plate so that position A1 on the 96-well plate is the top, left-most well.

Close and lock the block lid then close the instrument door.

- 8. In the MxPro desktop software (version 4.10), click 'Run' on the top right of the screen then click 'Start' to initiate the run. 'Name' the experiment "LumiraDx SARS-CoV-2 RNA STAR [YYMMDD\_Plate#]" and click 'Save'. The run is started.
- 9. Upon completion of the run, the message "Turn off the lamp?" will appear. If running subsequent experiments, it is recommended to leave the lamp on. It is recommended to turn the lamp off at the end of each day.
- 10. Remove the plate and discard the plate in a sealable waste bag or container.

#### <span id="page-33-0"></span>14.2 Analysis Instructions

- 1. Click 'Analysis Term Settings' in the 'Select data collection ramp/plateau' section on the right of the software in the 'Analysis Selection/Setup' tab. In the 'Active Settings' section select 'Adaptive Baseline' and check the box next to 'Use MX4000 v 1.00 to v 3.00 algorithm'. A message box will appear. Click 'Yes' then click 'OK' to exit the 'Analysis Term Settings' window. Proceed to 'Results' tab near the top of the software.
- 2. Verify 'Fluorescence' is set to 'dR' using the drop-down menu on the right of the software. In the 'Threshold Fluorescence' section, change the values for 'IC' and 'COVID' each to "1000". Right-clock the Y-axis plot in the 'Amplification Plots' section and change 'Scale Y Axis' to 'Log'. In the 'Area to Analyze' section on the right of the software, select the 'Text Report'. Under the 'Column' section, select the boxes next to the following items to include in the final export file: 'Well', 'Well Name', 'Dye', 'Assay', 'Well Type', 'Ct (dR)', and 'Final Call (dR)'. Deselect all other column headings.
- 3. Export the results by right-clicking anywhere in the tabular text report. Choose 'Export Text Report' then click 'Export Text Report to Excel'.
- 4. From 'File' in the menu, choose 'Save' from the drop-down menu.
- 5. Exit the software

## <span id="page-34-0"></span>15 Analysis of Results

<span id="page-34-1"></span>All test controls should be examined prior to interpretation of samples.

## 15.1 LumiraDx SARS-CoV-2 RNA STAR Controls

- 1. The LumiraDx SARS-CoV-2 RNA STAR Negative Extraction Control (Neg. Ext. Ctrl.) consists of Nuclease-Free Water to control for cross-contamination, or reagent contamination from the extraction process. The Neg. Ext. Ctrl. should be treated as a human specimen and processed with every extraction batch.
- 2. The LumiraDx SARS-CoV-2 RNA STAR Positive Extraction Control (Pos. Ext. Ctrl.) is needed to ensure test reagents are working properly SARS-CoV-2 and is comprised of a quantified NATtrol™ SARS-Related Coronavirus 2 (SARS-CoV-2) External Run Control (ZeptoMetrix Corporation; 50,000 copies / mL). The working concentration of the Pos. Ext. Ctrl. is 5,000 copies / mL and this should be processed with every extraction batch. The control is formulated in a proprietary matrix with purified, intact viral particles containing whole length genome. The virus particles have been chemically modified to render them non-infectious and refrigerator stable.
- 3. An Internal Control consists of a 40-bp synthetic RNA that the SARS-CoV-2 assay primers can bind and amplify from, with a unique probe region for molecular beacon detection in the ROX channel. The Internal Control is included in the LumiraDx SARS-CoV-2 RNA STAR 50X Internal Control & Primer Mix (50X IC/P Mix). The Internal Control serves as a control for detection of inhibitors present in the specimen, assures that adequate amplification has taken place, and that the enzymes and primers were not inadvertently damaged during production, shipment, and storage.

The testing algorithm for all instruments is based on the standard practice of determining background fluorescence and calling a sample well positive if the change in fluorescent signal exceeds an established threshold. Background fluorescence levels are calculated from cycles 1-6 for the Roche LightCycler 480 II and the Applied Biosytems QuantStudio 5. The Agilent Aria Mx uses cycles 1-4, the Applied Biosystems 7500 Fast Dx uses cycles 2-6 and the Agilent Stratagene Mx3005p uses the Adaptive Baseline settings. A threshold (further described starting in section 10, for each instrument) is applied to the run. Positive and negative results are based on a sample well exceeding this threshold. No Ct cutoff is used for the testing algorithm, and it is expected that all reactions should occur between a Ct value of 3 to 25 (3 to 20 for the Agilent Aria Mx).

Failure of either the Positive (Pos. Ext. Ctrl.) or Negative (Neg. Ext. Ctrl.) Extraction Controls invalidates the qSTAR run. The qSTAR assay should be repeated with the extracted controls and samples first. If the results continue to be invalid, re-extract and test another aliquot of the controls and sample or obtain new samples. If the Internal Control (IC) fails to amplify (in the absence of a positive signal), the qSTAR assay should be repeated as described above.

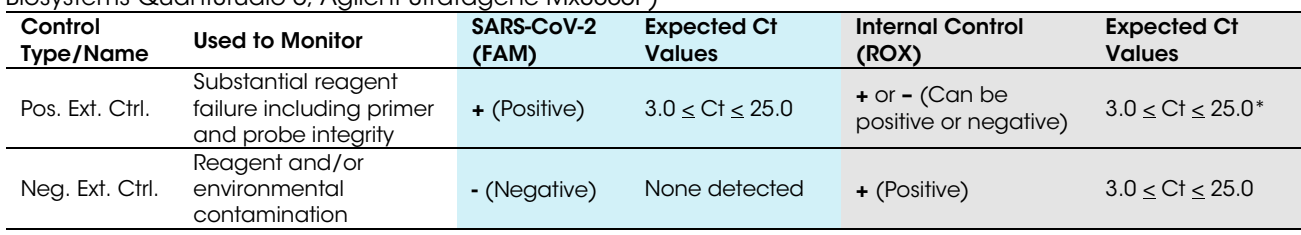

Table 1. Expected Results from Controls (on Roche LightCycler 480 II, Applied Biosystems 7500 Fast Dx, Applied Biosystems QuantStudio 5, Agilent Stratagene Mx3005P)

\*The Internal Control is not required to amplify for the Pos. Ext. Ctrl. to be deemed positive.

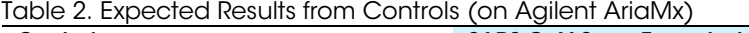

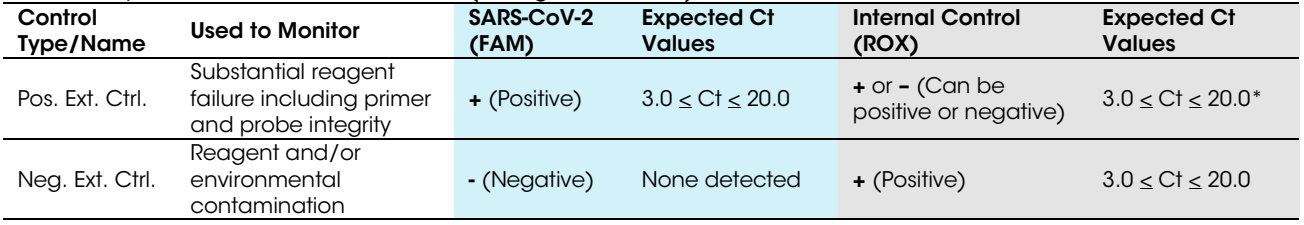

\*The Internal Control is not required to amplify for the Pos. Ext. Ctrl. to be deemed positive.

## <span id="page-35-0"></span>15.2 Analysis of Experimental Sample Results

Assessment of a sample test result should be performed after the Positive and Negative Extraction Controls have been examined and determined to be valid. If the Controls are not valid, the sample results cannot be interpreted.

Table 3. Interpretation of SARS-CoV-2 RNA STAR (on Roche LightCycler 480 II, Applied Biosystems 7500 Fast Dx, Applied Biosystems QuantStudio 5, Agilent Stratagene Mx3005P).

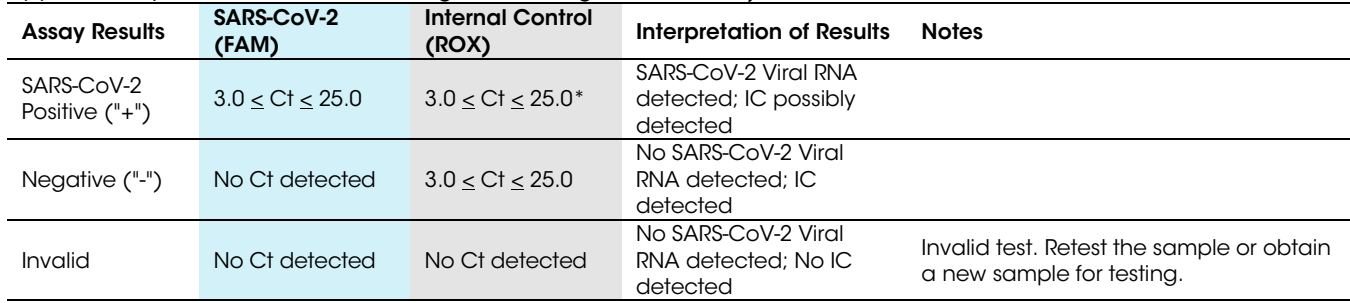

\*The Internal Control is not required to amplify.

Table 4. Interpretation of SARS-CoV-2 RNA STAR (on Agilent AriaMx)

| <b>Assay Results</b>           | SARS-CoV-2<br>(FAM)         | <b>Internal Control</b><br>(ROX) | Interpretation of<br><b>Results</b>                       | <b>Notes</b>                                                           |
|--------------------------------|-----------------------------|----------------------------------|-----------------------------------------------------------|------------------------------------------------------------------------|
| SARS-CoV-2<br>Positive $("+")$ | 3.0 < C <sub>t</sub> < 20.0 | $3.0 < C1 < 20.0*$               | SARS-CoV-2 Viral RNA<br>detected; IC possibly<br>detected |                                                                        |
| Negative ("-")                 | No Ct detected              | 3.0 < C <sub>1</sub> < 20.0      | No SARS-CoV-2 Viral<br>RNA defected: IC<br>detected       |                                                                        |
| Invalid                        | No Ct detected              | No Ct detected                   | No SARS-CoV-2 Viral<br>RNA defected: No IC<br>detected    | Invalid test. Retest the sample or obtain<br>a new sample for testing. |

\*The Internal Control is not required to amplify.

## <span id="page-35-1"></span>16 Quality Control

- Quality control procedures are intended to monitor reagent and assay performance.
- Test all Positive and Negative Extraction Controls when running experimental samples and with each new Test lot to ensure all reagents and Test components are working properly.
- Good laboratory practice (cGLP) recommends running a Positive Extraction Control and Negative Extraction Control in each nucleic acid isolation batch.
- All samples include an Internal Control for validation of enzyme, primer, and probe stability.
- Do not use reagents past their expiration date.
- Inhibitors present in the sample, cross-contamination, and/or errors in following the assay procedure may impact results.

## <span id="page-36-0"></span>17 Analytical Performance Characteristics

## <span id="page-36-1"></span>17.1 Limit of Detection (LoD)

#### 17.1.1 Purpose

To establish the lowest SARS-CoV-2 viral copy number that can be detected by LumiraDx SARS-CoV-2 RNA STAR at least 95% of the time.

#### 17.1.2 Procedure

Sample matrix pools were prepared from nasopharyngeal (NP) swab samples and spiked with quantified genomic RNA from SARS Related Coronavirus 2, Isolate USAWA1/2020, NR52285 (ATCC® VR1986D™). The RNA was spiked into the nasopharyngeal (NP) swab sample matrix pools at 0, 250, 500, and 750 copies/mL. Automated extraction with the Qiagen DSP Virus/Pathogen Kit (catalog #937055; 400 µL input, 60 µL elution) was performed on the Qiagen QIAsymphony SP. The LumiraDx SARS-CoV-2 RNA STAR was conducted per the standard assay protocol on the Agilent Stratagene Mx3005P (software version 4.10) RT-PCR Instrument.

#### 17.1.3 Results and Conclusions

The results are shown in Table 5 for the preliminary LoD studies. The preliminary LoD was expected to be 500 copies/mL.

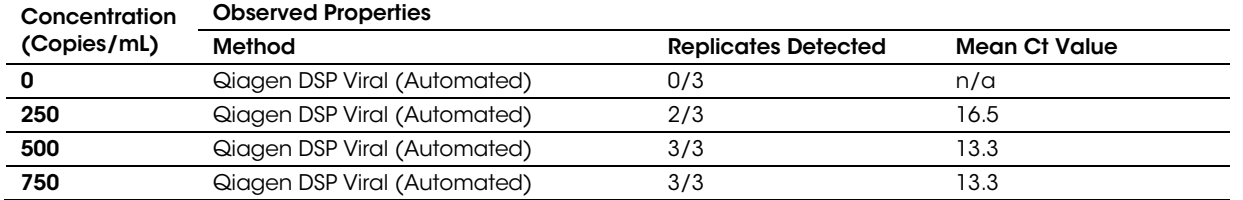

#### Table 5. Preliminary LoD study.

The LoD was confirmed by processing and testing 20 replicates at 0, 250, 500 and 750 copies / mL using automated extraction with the Qiagen DSP Virus/Pathogen Kit (catalog #937055; 400 µL input, 60 µL elution) on the Qiagen QIAsymphony SP then running the purified nucleic acid in LumiraDx SARS-CoV-2 RNA STAR on the Agilent Stratagene Mx3005P (software version 4.10) RT-PCR Instrument. Based on the automated process study data, the LoD is 500 copies / mL, as shown in Table 6.

#### Table 6. LoD confirmation study.

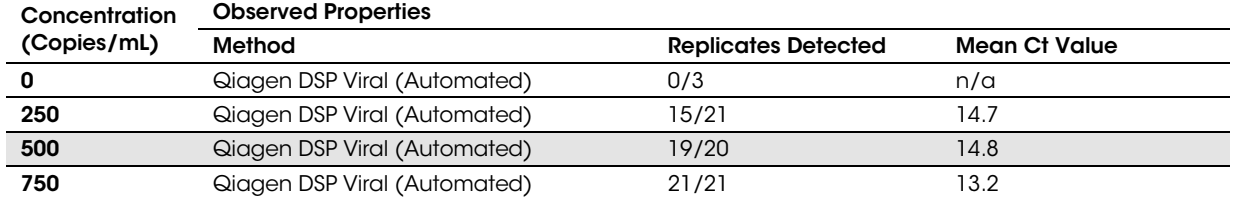

Additional extraction methods (MagMax Viral/Pathogen Nucleic Acid Isolation Kit (Catalog Number: A42352; 400 µL input, 50 µL elution) and the QIAamp Viral RNA Mini Kit (Catalog Number: 52906; 280 µL input, 50 µL elution) were evaluated during the LoD study. LumiraDx SARS-CoV-2 RNA STAR showed >95% detection at 750 copies/mL and 250 copies/mL with the QIAmp Viral Mini and the MagMax Viral/Pathogen Kit. Results demonstrated that the alternative extraction methods generated comparable LoD results when compared to the automated Qiagen DSP Viral method.

## <span id="page-37-0"></span>17.2 RT-PCR Instrument Validation

#### 17.2.1 Purpose

To demonstrate consistent results between different laboratory RT-PCR instruments.

#### 17.2.2 Procedure

Quantitated genomic RNA from SARS Related Coronavirus 2, Isolate USAWA1/2020, NR52285 (ATCC® VR1986D™) was used for this testing. Respiratory matrix prepared from negative nasopharyngeal swabs spiked with 250 copies/mL (0.5x LoD) and 500 copies/mL (1x LoD) was extracted with the Qiagen DSP Virus/Pathogen Kit (catalog #937055; 400 µL input, 60 µL elution) on the Qiagen QIAsymphony SP.

#### 17.2.3 Results and Conclusions

All zero copy replicates showed internal control amplification and no target amplification. All other results are reported in Table 7. The replicates for each instrument and target level are shown. Study results demonstrated that the LumiraDx SARS-CoV-2 RNA STAR generated comparable results when performed on the Roche LightCycler 480 II, Applied Biosystems 7500 Fast Dx, Applied Biosystems QuantStudio 5, Agilent AriaMx and Stratagene Mx3005P.

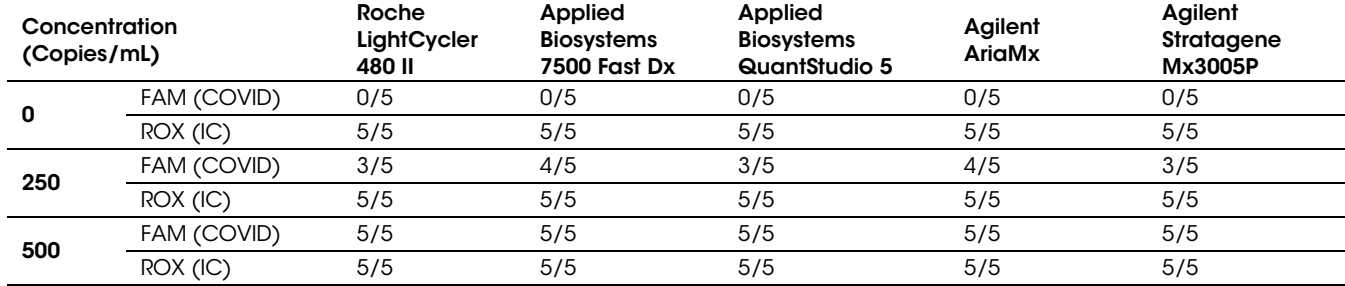

Table 7. LumiraDx SARS-CoV-2 RNA STAR on different RT-PCR Instruments.

## <span id="page-38-0"></span>17.3 Inclusivity (Analytical Sensitivity)

#### 17.3.1 Purpose

To demonstrate inclusivity for all SARS-CoV-2 sequences in the GISAID database<sup>[1](#page-38-2)</sup> through *in silico* analysis of the amplification region.

#### 17.3.2 Procedure

LumiraDx SARS-CoV-2 RNA STAR detects an amplicon from ORF1a of SARS-CoV-2. To ensure the performance of this Test design, an *in silico* analysis was performed to confirm Test inclusivity. A multisequence alignment was generated with complete high coverage SARS-CoV-2 sequences maintained in the GISAID database submitted between the dates of December 24, 2019, and June 14, 2020 (n = 46,031). The amplicon region of interest was then compared for identity to the respective regions in the alignment.

#### 17.3.3 Results & Conclusions

An *in silico* analysis of 46,031 publicly available SARS-CoV-2 nucleic acid sequences in GISAID as of June 14, 2020 with amplicon target sequence that only include the amplicon region for LumiraDx SARS-CoV-2 RNA STAR. Over 99% homology was demonstrated between the target sequence and database genomes. The 1% of sequences that did not match fell into two categories. Approximately 0.58% of the sequences that did not match had a single base mismatch within the amplicon region. Of the remaining unmatched sequences, approximately 0.42%, had full homology for the bases that had been sequenced, however the remaining bases in the genomes were ambiguous and were represented by an "N". Based on the high percentage of analyzed sequences having no mismatches, and of the very few sequences with mismatches (only had a single mismatched base), the likelihood of a false negative is very low.

### <span id="page-38-1"></span>17.4 Cross Reactivity: *In silico* Analysis

#### 17.4.1 Purpose

To demonstrate, through *in silico* analysis, the specificity of the LumiraDx SARS-CoV-2 RNA STAR to exclude amplification of RNA or DNA originating from organisms other than SARS-CoV-2.

#### 17.4.2 Procedure

To ensure the performance of this Test, *in silico* analysis was performed to confirm the LumiraDx SARS-CoV-2 RNA STAR exclusivity. Amplicon sequences were aligned with genomic sequences from organisms listed in Table 8.

<span id="page-38-2"></span><sup>&</sup>lt;sup>1</sup> \*GISAID (Global Initiative on Sharing All Influenza Data). Initiative. GISAID[. https://www.epicov.org/epi3/frontend#5c74af.](https://www.epicov.org/epi3/frontend#5c74af) Accessed June 14, 2020.

### 17.4.3 Results and Conclusions

*In silico* analysis confirmed organisms listed in Table 8 maintain less than 80% homology with the SARS-CoV-2 qSTAR primers and probes.

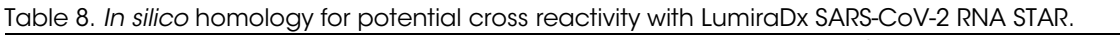

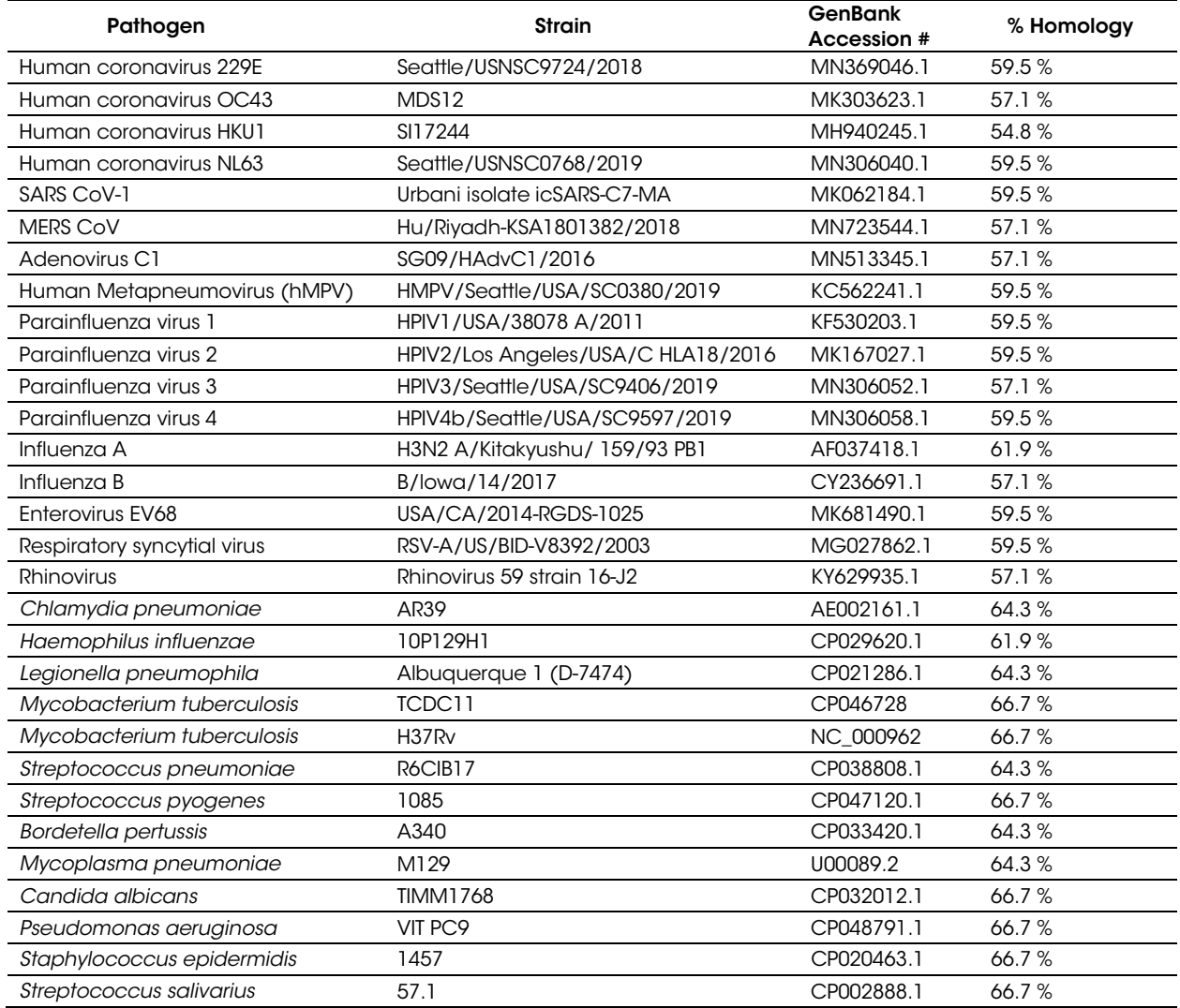

## <span id="page-40-0"></span>17.5 Cross Reactivity: Wet Testing

#### 17.5.1 Purpose

To demonstrate, through wet testing, the specificity of the LumiraDx SARS-CoV-2 RNA STAR using pooled samples of the High Priority organisms and priority pathogens (NATrol Pneumonia Panel – Quantifiable Bacteria; ZeptoMetrix; Catalog #NATPPA-Bio) shown in Table 9 tested in the absence or presence of SARS-CoV-2.

Table 9. List of Organisms analyzed by wet testing for potential cross reactivity with the LumiraDx SARS-CoV-2 RNA STAR grouped into pools.

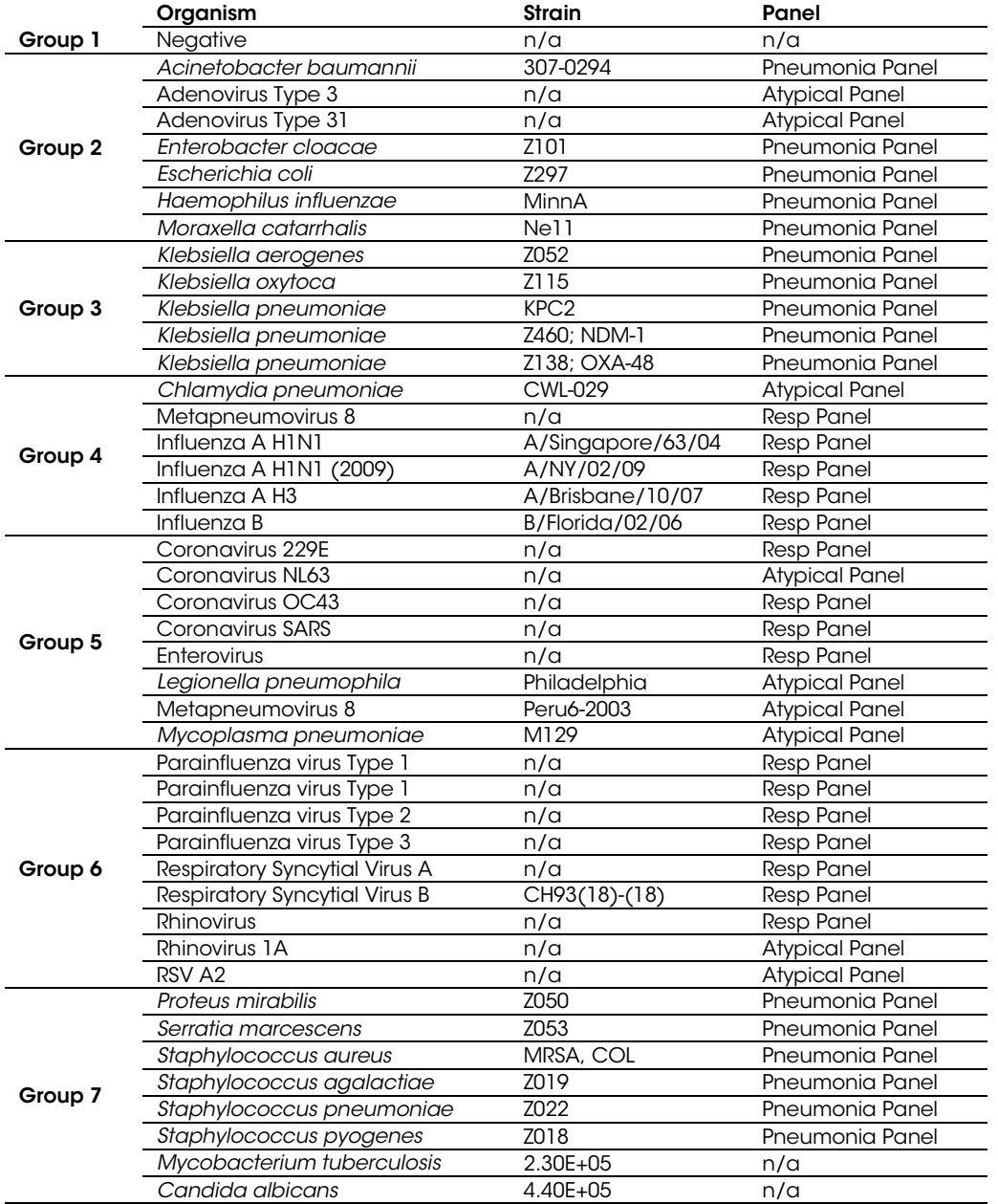

#### 17.5.2 Procedure

To ensure the performance of the LumiraDx SARS-CoV-2 RNA STAR design, wet testing was performed to confirm potential cross-reactivity.

#### 17.5.3 Results and Conclusions

The pooled samples confirmed that the organisms listed in Table 9 did not interact with the LumiraDx SARS-CoV-2 RNA STAR run on the Agilent Stratagene Mx3005P (version 4.10) RT-PCR Instrument or interfere with detection of SARS-CoV-2 as seen in Table 10.

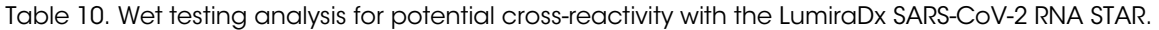

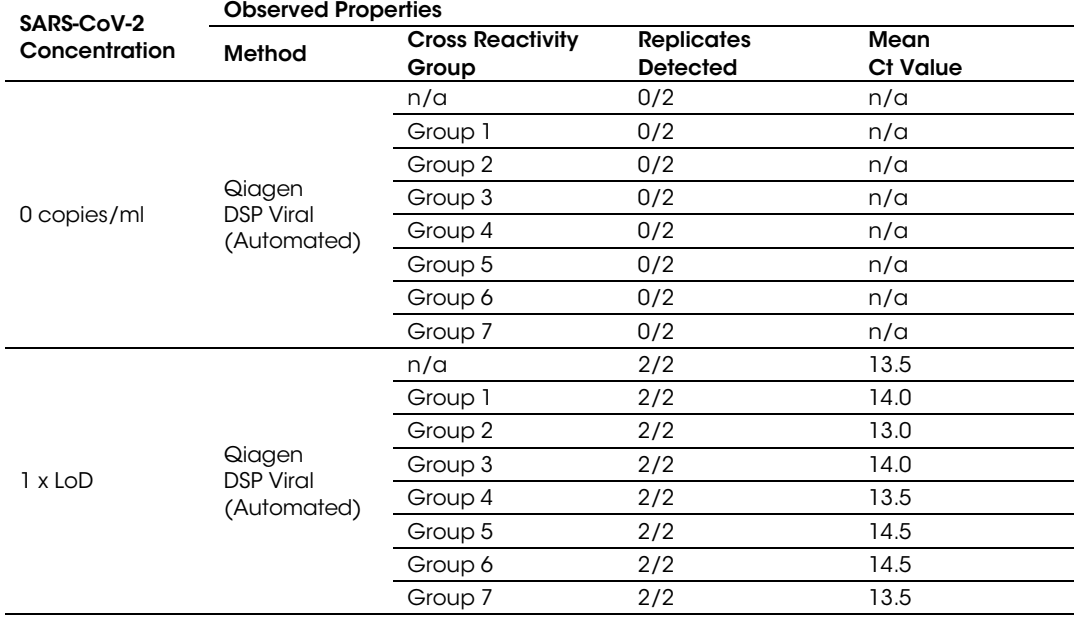

## <span id="page-42-0"></span>18 Contact Information, Ordering, and Product Support

#### For ordering, contact LumiraDx at:

Website: [www.lumiradx.com.](http://www.lumiradx.com/) Email: customerservices@lumiradx.com.

#### For product information, contact LumiraDx at:

Email: customerservices@lumiradx.com. Include "LumiraDx SARS-CoV-2 RNA STAR" in the subject line. Phone: +1-888-586-4721.

#### For technical support, contact LumiraDx at:

Email: [technicalservices@lumiradx.com.](mailto:technicalservices@lumiradx.com) Include "LumiraDx SARS-CoV-2 RNA STAR" in the subject line.

#### For return policy, contact LumiraDx at:

If there is a problem with LumiraDx SARS-CoV-2 RNA STAR you may be asked to return the item. Before returning reagents please obtain a return authorization number from LumiraDx Customer Services (customerservices@lumiradx.com). This return authorization number must be on the shipping carton for return. For ordinary returns following purchase, please contact LumiraDx Customer Services for terms and conditions.

#### Intellectual property

The LumiraDx reagents and all provided LumiraDx documentation ('Products') are protected by law. The Intellectual Property of the LumiraDx Products remains at LumiraDx. Details of relevant Intellectual Property regarding our products can be found at **lumiradx.com/IP.** 

#### Legal notices

Copyright © 2020 LumiraDx and affiliates. All rights reserved. LumiraDx and LumiraDx Flame logo are protected trademarks of LumiraDx International LTD. Full details of these and other registrations of LumiraDx can be found at lumiradx.com/IP. All other trademarks are the property of their respective owners.

#### Manufacturer information

LumiraDx UK Ltd, 3 More London Riverside, London, SE1 2AQ, UK. Company Number 09206123.

#### LumiraDx US Office

221 Crescent St, Suite 502, Waltham, MA 02453. Telephone: (617) 621-9775.